# Model M3LU / M3LU2 Universal Transmitter **PC CONFIGURATOR SOFTWARE** Model: M3LUCFG

# **USERS MANUAL**

# CONTENTS

|    | GET                                                                                                    | TING STARTED                                                                                                    | .4                                                                                                    |
|----|----------------------------------------------------------------------------------------------------|----------------------------------------------------------------------------------------------------|----------------------------------------------------------------------------------------------------|
|    | 1.1.                                                                                                    | PC REQUIREMENTS                                                                                                    | 4                                                                                                    |
|    | 1.2.                                                                                                    | INSTALLING & DELETING THE PROGRAM                                                                                                    | 4                                                                                                    |
|    | 1.3.                                                                                                    | STARTING UP THE M3LUCFG                                                                                                    | 5                                                                                                    |
|    | 1.4.                                                                                                    | OPTION /A & OPTION /B                                                                                                    | 5                                                                                                    |
|    | 1.5.                                                                                                    | APPLICABLE MODELS OF THE M3LUCFG                                                                                                    | 5                                                                                                    |
| 2. | MON                                                                                                    | NITOR                                                                                                    | 6                                                                                                    |
|    | 2.1.                                                                                                    | STARTING UP                                                                                                    | 6                                                                                                    |
|    | 2.2.                                                                                                    | CONNECTING THE DEVICE                                                                                                    | 7                                                                                                    |
|    | 2.3.                                                                                                    | MONITORING TRENDS                                                                                                    | 8                                                                                                    |
|    |                                                                                                    | 2.3.1. DEVICE MODE                                                                                                    | 9                                                                                                    |
|    | 2                                                                                                    | 2.3.2. DEVICE STATUS                                                                                                    | 9                                                                                                    |
|    | 2                                                                                                    | 2.3.3. BARGRAPH & TREND GRAPH                                                                                                    | . 10                                                                                                    |
| 3. | CON                                                                                                    | IFIGURATION                                                                                                    | 11                                                                                                    |
|    | 3.1.                                                                                                    | INPUT CONFIGURATION                                                                                                    | . 11                                                                                                    |
|    | 3.2. I                                                                                                    | DETAILED INFORMATION                                                                                                    | .12                                                                                                    |
|    | 3.3.                                                                                                    | ANALOG OUTPUT                                                                                                    | .14                                                                                                    |
|    | 3.4.                                                                                                    | ADC CONVERSION RATE                                                                                                    | .15                                                                                                    |
| 4. | ONE                                                                                                    | STEP CALIBRATION                                                                                                    | 16                                                                                                    |
|    |                                                                                                    |                                                                                                    |                                                                                                    |
|    | 4.1.                                                                                                    | INPUT CALIBRATION MODE                                                                                                    |                                                                                                    |
|    |                                                                                                    | INPUT CALIBRATION MODE                                                                                                    | . 17                                                                                                    |
|    | 4.2. (                                                                                                    | OUTPUT CALIBRATION MODE                                                                                                    | . 17<br>. 18                                                                                                    |
| 5. | 4.2. (                                                                                                    |                                                                                                    | . 17<br>. 18                                                                                                    |
|    | 4.2. (                                                                                                    | OUTPUT CALIBRATION MODE<br>JT / OUTPUT CALIBRATION                                                                                                    | . 17<br>. 18<br><b>19</b><br>. 19                                                                                  |
|    | 4.2. (<br>INPU<br>5.1. (                                                                                                    | OUTPUT CALIBRATION MODE                                                                                                    | . 17<br>. 18<br><b>19</b><br>. 19                                                                                  |
|    | 4.2. (<br>INPU<br>5.1.                                                                                                    | OUTPUT CALIBRATION MODE<br>JT / OUTPUT CALIBRATION<br>DAC TRIMMING<br>5.1.1. LOWER RANGE DAC TRIMMING<br>5.1.2. UPPER RANGE DAC TRIMMING                                                                                                    | . 17<br>. 18<br><b>19</b><br>. 19<br>. 19                                                                          |
|    | 4.2. (<br><b>INPL</b><br>5.1. (                                                                                                | OUTPUT CALIBRATION MODE<br>JT / OUTPUT CALIBRATION<br>DAC TRIMMING<br>5.1.1. LOWER RANGE DAC TRIMMING<br>5.1.2. UPPER RANGE DAC TRIMMING<br>5.1.3. RESETTING TO THE DEFAULT                                                                                                    | . 17<br>. 18<br><b>19</b><br>. 19<br>. 19<br>. 19                                                                  |
|    | 4.2. (<br><b>INPL</b><br>5.1. (                                                                                                | OUTPUT CALIBRATION MODE<br>JT / OUTPUT CALIBRATION<br>DAC TRIMMING<br>5.1.1. LOWER RANGE DAC TRIMMING<br>5.1.2. UPPER RANGE DAC TRIMMING                                                                                                    | . 17<br>. 18<br><b>19</b><br>. 19<br>. 19<br>. 19                                                                  |
| 5. | 4.2. (<br>INPU<br>5.1. (<br>9<br>5.2. (<br>OFF                                                                                 | OUTPUT CALIBRATION MODE<br>JT / OUTPUT CALIBRATION<br>DAC TRIMMING<br>5.1.1. LOWER RANGE DAC TRIMMING<br>5.1.2. UPPER RANGE DAC TRIMMING<br>5.1.3. RESETTING TO THE DEFAULT<br>5.1.3. RESETTING TO THE DEFAULT<br>SENSOR CALIBRATION<br>CLINE CONFIGURATION AND READ / WRITE FILES | . 17<br>. 18<br><b>19</b><br>. 19<br>. 19<br>. 19<br>. 19<br>. 20<br><b>21</b>                                     |
| 5. | 4.2. (<br><b>INPU</b><br>5.1. (<br>5.2. (<br><b>OFFF</b><br>6.1. (                                                             | OUTPUT CALIBRATION MODE<br>JT / OUTPUT CALIBRATION<br>DAC TRIMMING<br>5.1.1. LOWER RANGE DAC TRIMMING<br>5.1.2. UPPER RANGE DAC TRIMMING<br>5.1.3. RESETTING TO THE DEFAULT<br>SENSOR CALIBRATION<br>FLINE CONFIGURATION AND READ / WRITE FILES                                    | . 17<br>. 18<br><b>19</b><br>. 19<br>. 19<br>. 19<br>. 19<br>. 20<br><b>21</b><br>. 21                             |
| 5. | 4.2. (<br><b>INPU</b><br>5.1. (<br>5.2. (<br><b>OFF</b><br>6.1. (                                                              | OUTPUT CALIBRATION MODE<br>JT / OUTPUT CALIBRATION<br>DAC TRIMMING<br>5.1.1. LOWER RANGE DAC TRIMMING<br>5.1.2. UPPER RANGE DAC TRIMMING<br>5.1.3. RESETTING TO THE DEFAULT<br>5.1.3. RESETTING TO THE DEFAULT<br>SENSOR CALIBRATION<br>FLINE CONFIGURATION AND READ / WRITE FILES | . 17<br>. 18<br><b>19</b><br>. 19<br>. 19<br>. 19<br>. 20<br><b>21</b><br>. 21                                     |
| 5. | 4.2. (<br><b>INPU</b><br>5.1. (<br>5.2. (<br><b>OFFF</b><br>6.1. (<br>(                                                        | OUTPUT CALIBRATION MODE                                                                                                    | .17<br>.18<br><b>19</b><br>.19<br>.19<br>.20<br><b>21</b><br>.21<br>.21                                            |
| 5. | 4.2. (<br><b>INPU</b><br>5.1. (<br>5.2. (<br><b>OFF</b><br>6.1. (<br>6.2. (                                                    | OUTPUT CALIBRATION MODE                                                                                                    | .17<br>.18<br><b>19</b><br>.19<br>.19<br>.19<br>.20<br><b>21</b><br>.21<br>.21<br>.22<br>.24                       |
| 5. | 4.2. (<br><b>INPU</b><br>5.1. (<br>5.2. (<br><b>OFFF</b><br>6.1. (<br>6.2. (                                                   | OUTPUT CALIBRATION MODE                                                                                                    | .17<br>.18<br>.19<br>.19<br>.19<br>.20<br><b>21</b><br>.21<br>.21<br>.22<br>.22<br>.24                             |
| 5. | 4.2. (<br>INPU<br>5.1. (<br>5.2. (<br>0FF<br>6.1. (<br>6.2. (<br>0<br>0<br>0<br>0<br>0<br>0<br>0<br>0<br>0<br>0<br>0<br>0<br>0 | OUTPUT CALIBRATION MODE                                                                                                    | .17<br>.18<br><b>19</b><br>.19<br>.19<br>.19<br>.20<br><b>21</b><br>.21<br>.21<br>.22<br>.24<br>.24<br>.24<br>.25  |
| 5. | 4.2. (<br><b>INPU</b><br>5.1. (<br>                                                                                            | OUTPUT CALIBRATION MODE                                                                                                    | .17<br>.18<br>.19<br>.19<br>.19<br>.20<br><b>21</b><br>.21<br>.21<br>.21<br>.22<br>.24<br>.24<br>.24<br>.25<br>.27 |

|    | 6.4. | FILE M | ANAGEMENT                            | 30  |
|----|------|--------|--------------------------------------|-----|
|    |      | 6.4.1. | MODIFYING PARAMETERS                 | 31  |
|    |      | 6.4.2. | TRANSFERRING DATA TO/FROM DEVICE     | 32  |
|    |      | 6.4.3. | READING/WRITING FILES                | 33  |
|    |      | 6.4.4. | COMPARING FILE TO DEVICE             | 34  |
|    |      | 6.4.5. | OPERATION EXAMPLE BY FILE MANAGEMENT | 35  |
| 7. | DIA  | GNOS   | STICS                                | .37 |
| 8. | LAI  | NGUA   | GE                                   | .38 |

# 1. GETTING STARTED

## **1.1. PC REQUIREMENTS**

The following PC performance is required for adequate operation of the M3LUCFG.

| PC                    | IBM PC compatible                                              |
|-----------------------|----------------------------------------------------------------|
| OS                    | Windows 7 (32-bit, 64-bit)                                     |
|                       | Windows 10 (32-bit, 64-bit)                                    |
|                       | The software may not operate adequately in certain conditions. |
| CPU/Memory            | Must meet the relevant Windows' requirements.                  |
| Hard disk             | 10MB minimum free space                                        |
| PC configurator cable | Model COP-US (USB) or MCN-CON (RS-232-C)                       |

## 1.2. INSTALLING & DELETING THE PROGRAM

#### INSTALL

The program is provided as compressed archive. Decompress the archive and execute 'setup.msi' to start up the M3LUCFG installer program. Follow instructions on the Windows.

In the M3LUCFG installer program, all the software of the M3CFG series will be installed. If you would like to install only M3LUCFG, change to "X" for other software in the window appeared during the installation as shown below.

| B M3CFG R8 Setup                                                     |                                                                                                    |
|----------------------------------------------------------------------|----------------------------------------------------------------------------------------------------|
| Custom Setup<br>Select the way you want features to be installed.    |                                                                                                    |
| Click the icons in the tree below to change the wa                   | y features will be installed.                                                                                                    |
| M3CFG<br>M3LUCFG<br>M3LPACFG<br>M3LPACFG<br>M3LPACFG                 | PC Configurator software for M3L<br>series                                                                                                    |
| X • M3LVCFG<br>X • M3LTCFG<br>M3LCCFG<br>X • M3LDYCFG<br>X • M3LMCFG | This feature requires 1KB on your<br>hard drive. It has 1 of 8<br>subfeatures selected. The<br>subfeatures require 1169KB on your<br>hard drive. |
|                                                                      | Browse                                                                                                    |
| Reset Disk Usage                                                     | Back Next Cancel                                                                                                    |

#### DELETE

Open Control Panel > Add/Remove Programs. Select the "M3CFG Rx" from the program list and click Delete button.

## 1.3. STARTING UP THE M3LUCFG

Connect the model M3LU Universal Transmitter to the PC via the PC configurator cable. Press Start on the task bar and choose M3CFG > M3LUCFG from the Program menu.

## 1.4. OPTION /A & OPTION /B

The M3LU with Option /B is not designed for PC configuration, while the Option /A version is fully programmable on the PC.

When you connect the Option /B version to the PC and start up the M3LUCFG program, you can confirm the current setting but these buttons and fields used for configuring the module are greyed out and thus unavailable.

The M3LUCFG features available for the Option /B version are: Monitoring, One Step Calibration, DAC Trimming and Fixed Output.

## 1.5. APPLICABLE MODELS OF THE M3LUCFG

The M3LU and M3LU2 are configurable with the M3LUCFG. In this document it is mentioned about the M3LU setting procedure, the same explanation can be also used for the M3LU2.

## 2. MONITOR

## 2.1. STARTING UP

Figure 1 shows the initial window of the M3LUCFG PC Configurator window.

In order to enable the tools shown on the screen, the model M3LU Universal Transmitter must be connected to the PC via the PC configurator cable.

#### Figure 1. Initial Window

| M3LUCFG  | PC Configura      | ator Ver1.1.3 |               |      |           |     |        |              |      |             |               | _ <b>_</b> X  |   |  |  |           |
|----------|-------------------|---------------|---------------|------|-----------|-----|--------|--------------|------|-------------|---------------|---------------|---|--|--|-----------|
|          | M3LU              |               | Device Mode   | сом  | тме       | DIP | Z/S    | IRG          | ORG  |             | CFG           |               |   |  |  |           |
| · ·      | Configui<br>Monit |               | Device Status |      | во        | ADC | SCM    | AFX          | AOS  | TRM         | PV            |               |   |  |  |           |
| Se       | ensor Infor       | mation        | PV            | -    | °V %      |     | Tei    | rm.          |      | AO          |               | Functions     |   |  |  |           |
| Senso    | r type            | Millivolt     | 1000          | 1    | .00       |     | 100    | )<br>        |      | 20-         |               | Connect       |   |  |  |           |
| Sensor   | r wires           | 2 Wires       | _             |      | _         |     | 80     | _            |      | -<br>-      |               | Upload        |   |  |  |           |
| PV u     | unit              | mV            | -<br>800-     | 8    | -<br>30 — |     |        | -            |      | -           |               | Detailed Info |   |  |  |           |
|          | Upper             | 1000.000      |               |      | _         |     |        | _            |      | 16          | 16<br>        | Analog Output |   |  |  |           |
| PV range | Lower             | 0.000         | _<br>600—     | 4    |           |     | 40     | -            |      |             |               | One Step Cal  |   |  |  |           |
| PV upp   | er limit          | 1100.000      | -             | Ì    | -         |     | 40     | -            |      |             |               | Trim DAC      |   |  |  |           |
| PV low   | er limit          | -100.000      | -             |      | _         |     |        | _            |      | - 12        |               | Sensor Cal    |   |  |  |           |
| PV minim | um span           | 10.00         | 400—<br>_     | 4    | 40 —<br>_ |     | 0      |              |      | -<br><br>-  |               | Sinc Filter   |   |  |  |           |
| 1        |                   | J             |               |      |           |     | U      | -            |      | - 8         |               | Diagnostics   |   |  |  |           |
|          |                   |               | 200—          |      | 20 —      |     | _      |              | -    |             | _             |               | - |  |  | Custom TC |
|          |                   |               |               |      | _         |     | -4(    | _<br>_<br>}_ |      | -<br>-<br>- |               | Custom RTD    |   |  |  |           |
|          |                   | 0 —           |               |      |           |     |        | 8            |      |             | Special Curve |               |   |  |  |           |
|          |                   | 0.00          |               | ).00 |           | -40 | 1.00 _ |              | 0.00 | )           | File          |               |   |  |  |           |
|          |                   |               | mV            |      | %         |     | de     |              |      | mA          |               | Language      |   |  |  |           |
|          |                   |               | PV Graph      | PV   | % Graph   |     | Term   | Graph        |      | AO Gra      | ph            | Exit          |   |  |  |           |

## 2.2. CONNECTING THE DEVICE

On the initial window, click [Connect] and the Device Connection menu appears on the screen.

| M3LUCFG PC Configurator Ver1.1.3 |               |      |         |     |        |       |     |                     |     | _ <b>_</b> X  |
|----------------------------------|---------------|------|---------|-----|--------|-------|-----|---------------------|-----|---------------|
| M3LU<br>Configurator             | Device Mode   | сом  | тме     | DIP | Z/S    | IRG   | ORG |                     | CFG |               |
| Monitor                          | Device Status |      | BO      | ADC | SCM    | AFX   | AOS | TRM                 | PV  |               |
| Device Connection                | PV            | F    | °V %    |     | Ter    | rm.   |     | AO                  |     | Functions     |
| COM port                         | 1000          | 1    | .00     |     | 100    | ,<br> |     | 20                  |     | Connect       |
| USB Serial Port (COM2)           | _             |      | _       |     | 80     | _     |     | -                   |     | Upload        |
|                                  | -<br>800-     | 8    | 30 —    |     |        | _     |     | _                   |     | Detailed Info |
| Connect Device                   | -             |      | _       |     |        | _     |     | -<br>-<br>16        |     | Analog Output |
|                                  | _<br>600_     | 4    |         |     | 40     | _     | _   |                     |     | One Step Cal  |
|                                  | - 000         | , c  | - 0     |     | 40     | _     |     | -                   |     | Trim DAC      |
| Disconnect Device                | _             |      | _       |     |        | _     |     |                     |     | Sensor Cal    |
|                                  | 400—          | 4    | 40 —    |     | 0      | _     |     | _                   |     | Sinc Filter   |
|                                  |               |      |         |     | 0      | _     |     | 8<br>8<br><br><br>4 |     | Diagnostics   |
|                                  | 200—          | 2    | 20 —    |     |        | -     |     | -                   |     | Custom TC     |
|                                  | _             |      |         |     | -40    |       |     | -                   |     | Custom RTD    |
|                                  | 0 —           |      | 0       |     |        |       |     | 4 -                 |     | Special Curve |
|                                  | 0.00          | _[   | ).00    |     | - 40   | .00 _ |     | 0.00                |     | File          |
|                                  | mV            |      | %       |     |        | gC    |     | mA                  |     | Language      |
| Close Device Connection          | PV Graph      | PV 9 | % Graph |     | Term ( | Graph |     | AO Gra              | oh  | Exit          |

#### Figure 2. Device Connection

| COM port                | Choose an adequately configured COM port to be connected.                                                                                                    |
|-------------------------|----------------------------------------------------------------------------------------------------|
| Connect Device          | Connects the device. Once the connection is established, the program uploads the device's configuration information and automatically opens Sensor Information window. The window is the base for various operations to configure the M3LU. |
| Disconnect Device       | Disconnects the currently connected device.                                                                                                    |
| Close Device Connection | Close the Device Connection window.                                                                                                    |

## 2.3. MONITORING TRENDS

Once the device is connected, the Sensor Information menu and the trend monitors appears on the screen. The user can configure various parameters of the M3LU.

Use [Upload] button to re-load device information e.g. when you replace the module with a new one or when you make changes to M3LU's configuration without using this tool.

| M3LUCFO  | G PC Configur    | ator Ver1.1.2 |               |     |           |     |      |             |     |           |     |               |
|----------|------------------|---------------|---------------|-----|-----------|-----|------|-------------|-----|-----------|-----|---------------|
|          | M3LU<br>Configur |               | Device Mode   | сом | тме       | PC  | Z/S  | IRG         | ORG |           | CFG |               |
|          | Configu<br>Monit |               | Device Status |     | во        | ADC | SCM  | AFX         | AOS | TRM       | PV  |               |
| S        | ensor Infor      | mation        | PV            | l i | PV %      |     | Te   | r <b>m.</b> |     | AO        |     | Functions     |
| Senso    | or type          | Туре К        | 100           | :   | 100       |     | 100  |             |     | 20 –      |     | Connect       |
| Senso    | or wires         | 2 Wires       | _             |     | -         |     | 80   | _           |     |           |     | Upload        |
| PV       | unit             | degC          | 80-           | 8   | -<br>80 — |     |      | _           |     | -<br>16 – |     | Detailed Info |
|          | Upper            | 100.000       | _             |     | _         |     |      | _           |     | -<br>_    | 1   | Analog Output |
| PV range | Lower            | 0.000         | _<br>60 _     | 6   | -<br>60   |     | 40   | _           |     | -<br>12 – |     | One Step Cal  |
| PV up;   | ,<br>per limit   | 1370.000      | -             |     | -         |     | 40   | -           |     | -         |     | Trim DAC      |
| PV low   | ver limit        | -270.000      | -             |     |           |     |      | _           |     | -         |     | Sensor Cal    |
| PV minin | num span         | 20.00         | 40 —<br>_     | 4   | 40 —<br>- |     | 0    | -           |     | 8 -       | 1   | Sinc Filter   |
| p        |                  | J             | _             |     |           |     | 0    | _           |     |           |     | Diagnostics   |
|          |                  |               | 20—           |     | 20 —      |     |      | _           |     | 4 –       |     | Custom TC     |
|          |                  |               | _             |     | _         |     | -40  |             |     | -         |     | Custom RTD    |
|          |                  |               | 0 _           |     | 0         |     |      |             |     | -<br>0 —  |     | Special Curve |
|          |                  |               | 31.31         | 3   | 1.31      |     | 31.  | 10          |     | 6.26      |     | File          |
|          |                  |               | degC          |     | %         |     | de   |             |     | mA        |     | Language      |
|          |                  |               | PV Graph      | PV  | % Graph   |     | Term | Graph       |     | AO Gra    | ph  | Exit          |

#### Figure 3. Sensor Information

## 2.3.1. DEVICE MODE

Device Mode summarizes the device's current operation status and communications status with the PC by lamps.

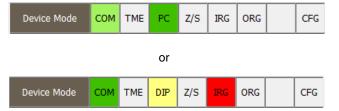

| [COM] lamp      | Blinks with the normal communications condition.                                                                                                    |
|-----------------|----------------------------------------------------------------------------------------------------|
| [TME] lamp      | Red light turns on when the device detects the communications time out.                                                                                                    |
| [DIP]/[PC] lamp | Shows the device's configuration mode: DIP switch or PC. For the M3LU version /B,                                                                                                    |
|                 | only DIP switch mode is available.                                                                                                    |
| [Z/S] lamp      | Red light turns on when the device is in the DAC trimming mode.                                                                                                    |
| [IRG] lamp      | Red light turns on when the device is in the input one-step calibration mode.                                                                                                    |
| [ORG] lamp      | Red light turns on when the device is in the output one-step calibration mode.                                                                                                    |
| [CFG] lamp      | Red light turns on when data changes have been done on the configuration software since it was stored the last time. It turns off once the data has been stored into the nonvolatile memory. |

## 2.3.2. DEVICE STATUS

Device Status summarizes the current device status by lamps.

| Device Status | BO ADC | SCM AFX | AOS TRM | PV |  |
|---------------|--------|---------|---------|----|--|
|---------------|--------|---------|---------|----|--|

| [BO] lamp  | Red light turns on with 'Burnout' detected (temperature sensor's wire breakdown or ADC overrange).                                                                                                    |
|------------|----------------------------------------------------------------------------------------------------|
| [ADC] lamp | Red light turns on with ADC's hardware errors.                                                                                                    |
| [SCM] lamp | Red light turns on with the device's internal communication errors.                                                                                                    |
| [AFX] lamp | Red light turns on when the analog output entered in Fixed AO mode.                                                                                                    |
| [AOS] lamp | Green light turns on when the analog output is diagnosed to be normal. Red light turns on when the output is saturated upscale or downscale.                                                                          |
| [TRM] lamp | Green light turns on when the device measures temperature at the terminals. Red light turns on when the device is not able to measure temperature at the terminals; e.g. the CJC temperature sensor is not connected. |
| [PV] lamp  | Green light turns on when the sensor input is in the specified range. Red light turns on when it is out of the range.                                                                                                 |

#### 2.3.3. BARGRAPH & TREND GRAPH

Four bargraphs indicating PV in engineering unit, PV in % of the selected range, the terminal temperature and analog output in engineering unit are displayed [See Figure 3].

The graph scales for the PV in % and the terminal temperature can be modified while the PV and the analog output in engineering unit of which the scales are automatically determined and fixed according to the selected range. Please note that the terminal temperature may not be correctly displayed if CJM is not connected.

Click [Graph] button at the bottom of each bargraph to open a trend graph for the item as shown in Figure 4. Use [Start] and [Stop] buttons to start/stop recording data, and click [Close Trend Graph] to close the trend graph window.

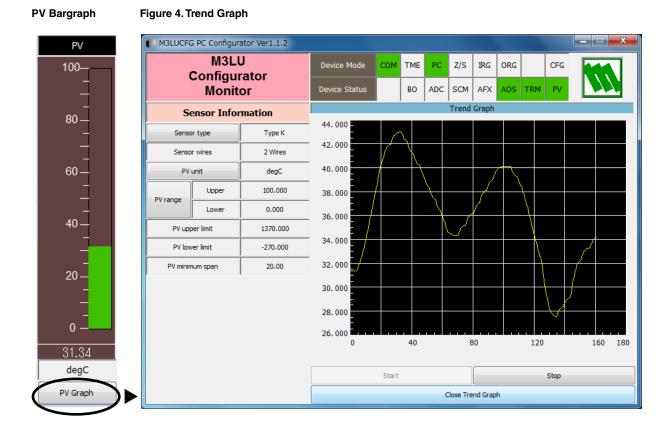

# 3. CONFIGURATION

## 3.1. INPUT CONFIGURATION

In Figure 3, the Sensor Information menu on the left shows basic configuration information of the connected device. When you need to change configurations, click the left button for the required parameter to modify its setting.

| Sensor type              | The input sensor type c                                                                   | an be selected from the follo  | owing 38 types.                   |  |  |  |  |  |  |
|--------------------------|-------------------------------------------------------------------------------------------|--------------------------------|-----------------------------------|--|--|--|--|--|--|
|                          | DC                                                                                        | Thermocouple                   | RTD                               |  |  |  |  |  |  |
|                          | 0 to 20 mA                                                                                | Туре В                         | Pt100                             |  |  |  |  |  |  |
|                          | -10 to 10 V                                                                               | Type E                         | Pt200                             |  |  |  |  |  |  |
|                          | Millivolt                                                                                 | Type J                         | Pt300                             |  |  |  |  |  |  |
|                          | Potentiometer                                                                             | Туре К                         | Pt400                             |  |  |  |  |  |  |
|                          | POT 4000 ohms                                                                             | Type N                         | Pt500                             |  |  |  |  |  |  |
|                          | POT 2500 ohms                                                                             | Type R                         | Pt1000                            |  |  |  |  |  |  |
|                          | POT 1200 ohms                                                                             | Type S                         | Pt50(JIS81)                       |  |  |  |  |  |  |
|                          | POT 600 ohms                                                                              | Туре Т                         | JPt100(JIS89)                     |  |  |  |  |  |  |
|                          | POT 300 ohms                                                                              | Туре С                         | Ni100                             |  |  |  |  |  |  |
|                          | POT 150 ohms                                                                              | Type U                         | Ni120                             |  |  |  |  |  |  |
|                          | Resistance                                                                                | Type L                         | Cu10@25                           |  |  |  |  |  |  |
|                          | OHM Resistance                                                                            | Type P                         | Ni508.4                           |  |  |  |  |  |  |
|                          |                                                                                           | Type PR                        | NiFe604                           |  |  |  |  |  |  |
|                          |                                                                                           | Custom TC                      | Custom RTD                        |  |  |  |  |  |  |
|                          | Click [Sensor type] button to choose the input sensor type and the number of sensor wires |                                |                                   |  |  |  |  |  |  |
|                          | Once the sensor setting is done, default values are set in the input range.               |                                |                                   |  |  |  |  |  |  |
| Sensor wires             |                                                                                           | nsor wires when the sensor     | type is Resistance or Thermo-     |  |  |  |  |  |  |
|                          | couple.                                                                                   |                                |                                   |  |  |  |  |  |  |
|                          | 2 Wires                                                                                   |                                |                                   |  |  |  |  |  |  |
|                          | 3 Wires                                                                                   |                                |                                   |  |  |  |  |  |  |
|                          | 4 Wires                                                                                   |                                |                                   |  |  |  |  |  |  |
| PV unit                  |                                                                                           |                                | type. The selected unit type is   |  |  |  |  |  |  |
|                          | applied to PV range, upper limit, lower limit, and minimum span values. The unit          |                                |                                   |  |  |  |  |  |  |
|                          |                                                                                           | nly when the sensor type is    | Thermocouple or RTD.              |  |  |  |  |  |  |
| PV range (Upper / Lower) | Specifies input range for                                                                 |                                |                                   |  |  |  |  |  |  |
|                          |                                                                                           |                                | e setting. The input range can be |  |  |  |  |  |  |
|                          | also changed on One S                                                                     |                                |                                   |  |  |  |  |  |  |
| PV upper limit           | Shows the usable range                                                                    | e information for the selected | d type of sensor.                 |  |  |  |  |  |  |
| PV lower limit           |                                                                                           |                                |                                   |  |  |  |  |  |  |
| PV minimum span          |                                                                                           |                                |                                   |  |  |  |  |  |  |

## 3.2. DETAILED INFORMATION

In Figure 3, click [Detailed Info] in Functions menu to the right opens the [Detailed Information] menu as shown in Figure 5.

## Figure 5. Detailed Information

| M3LUCFG PC Configur | ator Ver1.1.2              |               |               |         |     |        |             |     |           |                  |               |
|---------------------|----------------------------|---------------|---------------|---------|-----|--------|-------------|-----|-----------|------------------|---------------|
| M3L                 |                            | Device Mode   | сом           | тме     | PC  | Z/S    | IRG         | ORG |           | CFG              |               |
| Configu<br>Monit    |                            | Device Status |               | во      | ADC | SCM    | AFX         | AOS | TRM       | PV               |               |
| Detailed Info       | ormation                   | PV            | F             | °V %    |     | Te     | rm.         |     | AO        |                  | Functions     |
| PV damping          | PV damping 1.000           |               | 1             | .00     |     | 100    | ,<br>-<br>- |     | 20 –      |                  | Connect       |
| Burnout mode        | Burnout mode Upscale       |               |               | _       |     | 80     | _           |     |           | $\left  \right $ | Upload        |
| CJC switch          | CJC switch CJC ON          |               | 8             | 30 —    |     | -      |             |     | -<br>16 – |                  | Detailed Info |
| Transfer function   | Transfer function LINEAR   |               | -<br>-<br>60- |         |     |        | _           |     | -         |                  | Analog Output |
| Term unit           | Term unit degC             |               |               |         |     | 40     |             |     | _<br>12_  |                  | One Step Cal  |
| Tag No.             | TAGNO 123                  | 60 —<br>-     | _             |         |     | -<br>- |             |     | -         |                  | Trim DAC      |
| Serial number       | OJ017353                   | _             |               | _       |     |        | _           |     | -         |                  | Sensor Cal    |
| Device type         | M3LU-A                     | 40—<br>—      | 40 —<br>_     |         |     | 0      |             |     | 8 -       |                  | Sinc Filter   |
| Hardware revision   | M3LU_HV01.00               |               |               |         |     | U      |             |     |           |                  | Diagnostics   |
| Software revision   | M3LU_FV01.05               | 20—           | 2             | 20 —    |     |        | _           |     | 4 –       |                  | Custom TC     |
|                     |                            | _             |               | -       |     | -40    |             |     | -         |                  | Custom RTD    |
|                     |                            |               |               | 0       |     |        |             |     | -<br>0 –  |                  | Special Curve |
|                     |                            | o<br>31.35    | 3             | 1.35    |     | 31.    | .10 _       |     | 6.27      |                  | File          |
|                     |                            |               |               | %       |     | degC   |             |     |           |                  | Language      |
| Close Detailed I    | Close Detailed Information |               |               | % Graph |     | Term   | Graph       |     | AO Gra    | ph               | Exit          |

| PV damping        | Specifies the time constant for the primary input filter. Selectable range is                |
|-------------------|----------------------------------------------------------------------------------------------|
|                   | from 0.5 sec. up to 30 sec. When you do not need a filtering, specify '0.'                   |
| Burnout mode      | Specifies the burnout mode from among three choices.                                         |
|                   | Upscale                                                                                      |
|                   | Downscale                                                                                    |
|                   | None                                                                                         |
|                   | Click [burnout mode] button to specify either the output should go upscale                   |
|                   | or downscale in case that a wire breakdown is detected.                                      |
| CJC switch        | Specifies the ON/OFF status of the CJC switch.                                               |
|                   | CJC OFF                                                                                      |
|                   | CJC ON                                                                                       |
|                   | Click [CJC switch] button enables (ON) or disables (OFF) the cold junction                   |
|                   | compensation. When the sensor type is Thermocouple, the CJC switch is automatically enabled. |
| Transfer function | Enable/disable the Transfer function. Choose from among following 3                          |
|                   | types.                                                                                       |
|                   | LINEAR                                                                                       |
|                   | SQRT                                                                                         |
|                   | SPECIAL_CURVE                                                                                |
|                   | Click [Transfer function] button to specify either the output should be linear               |
|                   | to the input signal or linearized to a custom curve data.                                    |

| Term unit                  | The engineering unit for the terminal temperature can be selected from<br>among the following choices.<br>degC<br>degF<br>degR<br>Kelvin<br>Click [Term unit] button to choose the unit type. |
|----------------------------|----------------------------------------------------------------------------------------------------|
| Tag No.                    | You can enter a tag name using up to 16 alphanumerical characters.                                                                                                    |
| Serial number              | Automatically displayed.                                                                                                    |
| Device type                |                                                                                                    |
| Hardware revision          |                                                                                                    |
| Software revision          |                                                                                                    |
| Close Detailed Information | Close the window.                                                                                                    |

## 3.3. ANALOG OUTPUT

In Figure 3, click [Analog Output] in Functions menu to the right opens the [Analog Output] menu as shown in Figure 6.

| M3LUCFG PC Configurator Ver1.1.2 |                                               |            |               |           |           |     |          |       |     |           |     | _ <b>_</b> X  |
|----------------------------------|-----------------------------------------------|------------|---------------|-----------|-----------|-----|----------|-------|-----|-----------|-----|---------------|
|                                  | M3L<br>Configu                                |            | Device Mode   | СОМ       | тме       | PC  | Z/S      | IRG   | ORG |           | CFG |               |
|                                  | Monit                                         |            | Device Status |           | BO        | ADC | SCM      | AFX   | AOS | TRM       | PV  |               |
|                                  | Analog Ou                                     | ıtput      | PV            | PV %      |           |     | Ter      | rm.   |     | AO        |     | Functions     |
| A                                | D type                                        | 0 to 20 mA | 100           | 100       |           |     | 100      |       |     | 20 —      |     | Connect       |
|                                  | 4321                                          |            | _             |           | _         |     | 80       | _     |     |           |     | Upload        |
| SW1                              | SW1 position ON OFF                           |            | 80 —          | 8         | -<br>30 — |     |          | -     |     | -<br>16 – |     | Detailed Info |
| AC                               | AO mode Normal AO                             |            | _             | _         |           |     |          |       |     | -         |     | Analog Output |
| A                                | AO unit mA                                    |            | _<br>60 _     | _<br>60   |           |     | 40       |       |     | -<br>12—  |     | One Step Cal  |
|                                  | Upper                                         | 20.000     | -             |           | -         |     | 40       | _     | -   |           |     | Trim DAC      |
| Range                            | Lower                                         | 0.000      | _             |           |           |     |          | _     |     |           |     | Sensor Cal    |
|                                  | j<br>per limit                                | 20.000     | 40 —          | 40 —<br>_ |           |     |          |       |     | 8         |     | Sinc Filter   |
|                                  | ver limit                                     | 0.000      | _             |           |           |     | 0 —<br>_ |       |     |           |     | Diagnostics   |
|                                  |                                               |            | 20 —          | 20        |           |     |          |       | 4 – |           |     | Custom TC     |
|                                  | Minimum span 1.000                            |            | _             |           | 1         |     | -40      |       |     | -         |     | Custom RTD    |
| `                                | Set AO for current PV output                  |            | 0 —           |           | 0         |     | -40      |       |     | -<br>0 —  |     | Special Curve |
|                                  | Set AO for specified value Exit Fixed AO mode |            | 31.36         | <u> </u>  | 1.36      |     | 31.10    |       |     | 6.27      |     | File          |
|                                  | Exit Fixed AO                                 | mode       | degC          |           | %         |     | de       |       |     | mA        |     | Language      |
| C                                | Close Analog Output                           |            | PV Graph      | PV        | % Graph   |     | Term (   | Graph |     | AO Gra    | ph  | Exit          |

## Figure 6. Analog Output

The Analog Output menu on the left shows the output type and ranges. When you need to change configurations, click the left button for the required item to modify the setting.

| AO type                      | Specifies the Analog Output type from among three choices.<br>0 to 20 mA<br>-2500 to +2500 mV<br>-10 to +10 V<br>Click [AO type] button to specify output type. |
|------------------------------|----------------------------------------------------------------------------------------------------|
| SW1 position                 | Shows DIP SW configuration (hardware setting) required for the selected output type. Confirm actual setting.                                                    |
| AO mode                      | Shows the output mode. 'Normal AO' is usually displayed.                                                                                                    |
| AO unit                      | Shows engineering unit for the output signal.                                                                                                    |
| Range (Upper / Lower)        | Specifies the output range for 0% and 100%.                                                                                                    |
| Upper limit                  | Show the usable range information for the selected output type.                                                                                                 |
| Lower limit                  |                                                                                                    |
| Minimum span                 |                                                                                                    |
| Set AO for current PV output | The output signal is held at the current value.                                                                                                    |
| Set AO for specified value   | You can set a specific value to fix the output in order to perform an output loop simulation test.                                                              |
| Exit Fixed AO mode           | Cancels the fixed output mode to return the device into normal output mode.                                                                                     |
| Close Analog Output          | Close the window.                                                                                                    |

## 3.4. ADC CONVERSION RATE

Click [Sinc Filter] button to open the Sinc Filter window as shown in Figure 7.

ADC output rate can be selected among 10, 20, 40, 50 and 60 Hz. Choose 10 Hz for better accuracy; choose 50 or 60 Hz for better response time.

| M3LUCFG PC Cor | nfigurator Ver1   | .1.2 |               |          |         |     |               |            |     |           |               | _ <b>_</b> X  |
|----------------|-------------------|------|---------------|----------|---------|-----|---------------|------------|-----|-----------|---------------|---------------|
|                | 3LU<br>gurator    |      | Device Mode   | СОМ      | тме     | PC  | Z/S           | IRG        | ORG |           | CFG           |               |
|                | nitor             |      | Device Status |          | BO      | ADC | SCM           | AFX        | AOS | TRM       | PV            |               |
| Sind           | c Filter          |      | PV            | PV %     |         |     | Tei           | m.         |     | AO        |               | Functions     |
| Sinc filter    | Sinc filter 50 Hz |      | 100           | 100      |         |     | 100           |            |     | 20 -      |               | Connect       |
| Write          | Write sinc filter |      | _             |          | _       |     | 80            | _          |     |           |               | Upload        |
|                |                   |      | -<br>80 -     | 8        | 30 —    |     |               | _          |     | -<br>16 – |               | Detailed Info |
|                |                   |      | _             | _        |         |     |               |            |     |           |               | Analog Output |
|                |                   |      | _<br>60 _     | _<br>60  |         |     | <br>40        |            |     | -<br>12-  |               | One Step Cal  |
|                |                   |      | - 00          |          | - 0     | 40  |               |            |     | - 12      |               | Trim DAC      |
|                |                   |      |               |          | _       |     |               | _          |     |           | 1             | Sensor Cal    |
|                |                   |      | 40 —          | 40       |         |     |               |            |     | 8         | 8 —           | Sinc Filter   |
|                |                   |      | -             |          |         |     | 0             | _          |     |           |               | Diagnostics   |
|                |                   |      | 20 —          | 2        | 20 —    |     |               | _          |     | 4 -       |               | Custom TC     |
|                |                   |      | _             |          | _       |     | -40           |            |     |           |               | Custom RTD    |
|                |                   |      | 0 —           |          | 0_      |     | i.            |            |     |           | Special Curve |               |
|                |                   |      | 31.34         | <u> </u> | 1.34    |     | <u></u><br>হা | 31.10 6.27 |     |           | File          |               |
|                |                   |      | degC          |          | %       |     | de            |            | mA  |           |               | Language      |
| Close 9        | Close Sinc Filter |      | PV Graph      | PV 9     | % Graph |     | Term          | Graph      |     | AO Gra    | ph            | Exit          |

#### Figure 7. Sinc Filter

[Write sinc filter]Opens the frequency selection buttons. Choose one and click OK.[Close Sinc Filter]Close the window.

# 4. ONE STEP CALIBRATION

In Figure 3, click [One Step Cal] on the right control panel opens the One Step Calibration menu as shown in Figure 8. The 'One Step Calibration' technique realizes automatic input and output ranging with a signal simulator connected to the module's input terminals.

## Figure 8. One Step Calibration

| M3LUCFG PC Configurator Ver1.1.2 |               |           |           |       |              |       |        |           |     | <b>x</b>      |
|----------------------------------|---------------|-----------|-----------|-------|--------------|-------|--------|-----------|-----|---------------|
| M3LU<br>Confirmenter             | Device Mode   | сом       | тме       | PC    | Z/S          | IRG   | ORG    |           | CFG |               |
| Configurator<br>Monitor          | Device Status |           | во        | ADC   | SCM          | AFX   | AOS    | TRM       | PV  |               |
| One Step Calibration             | PV            | PV %      |           |       | Ter          | m.    |        | AO        |     | Functions     |
| Input                            | 100           | :         | .00       |       | 100          | )<br> |        | 20 –      |     | Connect       |
| Enter PV calibration mode        |               |           | _         |       | -<br>-<br>80 |       |        |           |     | Upload        |
| Lower Cal Upper Cal              | -<br>80       | 8         | 30 —      |       |              | -     |        | -<br>16 – |     | Detailed Info |
| Exit PV calibration mode         |               | _         |           |       | -            |       |        | -         |     | Analog Output |
| Output                           | 60            | 4         | _<br>60 _ |       |              | -     |        | - 12-     |     | One Step Cal  |
| Enter AO calibration mode        | - 00          |           | - 0,      | - 40· |              |       |        | - 12      |     | Trim DAC      |
|                                  |               |           | _         |       |              |       |        | -         |     | Sensor Cal    |
| Lower Cal Upper Cal              | 40 —          | 4         | 40 —      |       |              |       |        |           | 8 — | Sinc Filter   |
| Exit AO calibration mode         |               | -         |           |       | 0 _          |       |        | -         |     | Diagnostics   |
|                                  | 20 —          | _<br>20 _ |           |       | Ē            |       | -<br>4 |           |     | Custom TC     |
|                                  | _             |           |           |       | -40 -        |       |        |           |     | Custom RTD    |
|                                  | o             |           | 0         |       |              |       |        | 0         |     | Special Curve |
|                                  | 31.36         | 3         | 1.37      |       | 31.          | 1.10  |        | 6.27      |     | File          |
|                                  | degC          |           | %         |       | degC         |       |        |           |     | Language      |
| Close One Step Calibration       | PV Graph      | PV        | % Graph   |       | Term (       | Graph |        | AO Gra    | ph  | Exit          |

## 4.1. INPUT CALIBRATION MODE

- (1) Connect the M3LU to a simulator as described in the M3LU instruction manual.
- (2) Click [Enter PV calibration mode] in order to turn the module into the input calibration mode. The red [IRG] lamp in [Device Mode] panel at the top turns ON while the module is in this mode.

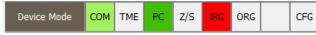

(3) Apply desired 0% and 100% signal levels and click [Lower Cal] and [Upper Cal] buttons respectively so that the input range is automatically set.

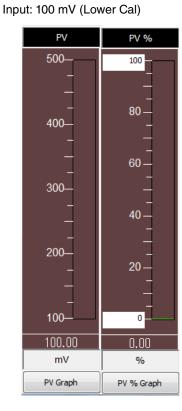

PV % PV 500-100 80 400-60 300 40 200 20 100.37 0 500.00 100.00 mV % PV % Graph PV Graph

Input: 500 mV (Upper Cal)

(4) Click [Exit PV calibration mode] when the calibration is complete.

## 4.2. OUTPUT CALIBRATION MODE

(1) Click [Enter AO calibration mode] in order to turn the module into the output calibration mode. The red [ORG] lamp in [Device Mode] panel at the top turns ON while the module is in this mode.

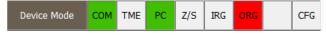

(2) Increase or decrease the simulated input until the output multimeter shows desired 0% and 100% signal levels and click [Lower Cal] and [Upper Cal] buttons respectively so that the output range is automatically set.

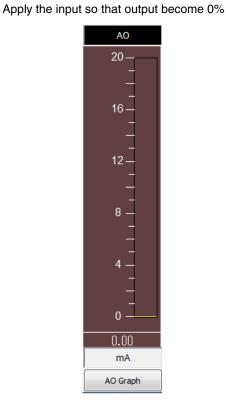

Apply the input so that output become 100%

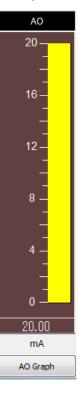

(3) Click [Exit AO calibration mode] when the calibration is complete.

Click [Close One Step Calibration] to close the window.

# 5. INPUT / OUTPUT CALIBRATION

## 5.1. DAC TRIMMING

Click [Trim DAC] button to open the Trim DAC window as shown in Figure 9.

| Figure | 9. Trim  | DAC (e | .a.  | Upper | Range | Trim | Mode) |
|--------|----------|--------|------|-------|-------|------|-------|
| riguic | J. 11111 | DHO (C | ·.y. | opper | nange |      | wouc) |

| 💕 M3LUCFG P | C Configura                   | tor Ver1.1.2 |               |        |           |     |        |        |       |           |     | ×             |  |          |
|-------------|-------------------------------|--------------|---------------|--------|-----------|-----|--------|--------|-------|-----------|-----|---------------|--|----------|
| C           | M3LU<br>onfigur               |              | Device Mode   | СОМ    | тме       | PC  | Z/S    | IRG    | ORG   |           | CFG |               |  |          |
|             | Monito                        |              | Device Status |        | BO        | ADC | SCM    | AFX    | AOS   | TRM       | PV  |               |  |          |
|             | Trim DA                       | C            | PV            | PV %   |           |     | Ter    | m.     |       | AO        |     | Functions     |  |          |
| Enter       | Enter Lower Range Trim mode   |              | 100           | 100    |           |     | 100    |        |       | 20 –      |     | Connect       |  |          |
| Enter       | Enter Upper Range Trim mode   |              |               |        | _         |     | 80     | _      |       |           |     | Upload        |  |          |
| Trim b      | Trim by actual measured value |              | _<br>80_      | {      | -<br>30 — |     |        | _      |       | -<br>16 – |     | Detailed Info |  |          |
| Up+         | Up+ Up++ Up+++                |              | _             | _      |           |     | _      |        |       | -         |     | Analog Output |  |          |
| Down+       | Down++                        | Down+++      | _<br>60 _     | 4      | _<br>60   |     |        | <br>40 |       |           |     | One Step Cal  |  |          |
|             | lear Trim DAC                 | data         | - 00          | -      |           |     | -      |        |       | 12 –<br>- |     | Trim DAC      |  |          |
| Zero offs   | set                           | 0.000000     | _             | <br>40 |           |     |        |        | - 8 - |           | 1   | Sensor Cal    |  |          |
| Span ga     | in                            | 1.000000     | 40 —<br>_     |        |           |     |        |        |       |           |     | Sinc Filter   |  |          |
|             | 1                             |              | _             |        | -         |     | 0 —    |        |       |           |     | Diagnostics   |  |          |
|             |                               |              | 20 —          | 2      | 20 —      |     |        | _      |       | 4 -       |     | Custom TC     |  |          |
|             |                               |              | 1             |        | 1         |     | -40    |        |       | -         |     | Custom RTD    |  |          |
|             |                               |              | 0 —           |        | 0_        |     | -40    |        |       | -<br>0 —  |     | Special Curve |  |          |
|             |                               |              | 31.43         | 3      | 1.43      |     | 31.10  |        |       | 6.29      |     | File          |  |          |
|             |                               |              | degC          |        | %         |     | degC   |        |       |           |     |               |  | Language |
| Cl          | Close Trim DAC                |              | PV Graph      | PV 9   | % Graph   |     | Term ( | Graph  |       | AO Gra    | ph  | Exit          |  |          |

#### 5.1.1. LOWER RANGE DAC TRIMMING

- (1) Click [Enter Lower Range Trim mode]. The device outputs a fixed lower range signal level.
- (2) Measure the actual output signal at the receiving instrument to which the device output should be matched.
- (3) Click [Trim by actual measured value] to set the measured value.
- (4) Repeat setting [Trim by actual measured value] until the measured output shows the desired level. Alternately, use [Up] or [Down] buttons. [+], [++] and [+++] have different increments. Deviation from the default value is shown in [Zero offset]. Lower range value is adjustable within ±15%.

#### 5.1.2. UPPER RANGE DAC TRIMMING

- (1) Click [Enter Upper Range Trim Mode]. The device outputs a fixed upper range signal level.
- (2) Measure the actual output signal at the receiving instrument to which the device output should be matched.
- (3) Click [Trim by actual measured value] to set the measured value.
- (4) Repeat setting [Trim by actual measured value] until the measured output shows the desired level. Alternately, use [Up] or [Down] buttons. [+], [++] and [+++] have different increments. Deviation from the default value is shown in [Span gain]. Upper range value is adjustable within ±15%.

#### 5.1.3. RESETTING TO THE DEFAULT

Click [Clear Trim DAC data] to return the device to the factory default trimming values. Default values for Zero offset and Span gain are 0.0 and 1.0, respectively.

Click [Close Trim DAC] to close the window.

## 5.2. SENSOR CALIBRATION

The input sensor can be calibrated with Zero and Span: Zero is represented as offset at the calibration point, while the Span is represented as gain against the zero point. The gain must be set from 0.1 to 10.0.

Calibration points can be specified to any point within the measuring range. The DC current/voltage and thermocouple inputs are calibrated against the measured current/voltage; while the RTD and resistance input are against the measured resistance. Errors caused by extension wire resistance for 2-wire RTDs and by imbalance in that for 3-wire RTDs can be calibrated by the Zero adjustment.

Click [Sensor Cal] button to open the Sensor Calibration window as shown in Figure 10.

| M3LUCFO    | PC Configurator Ver1          | .1.2     |               |         |      |      |        |     |        |           |          |               |
|------------|-------------------------------|----------|---------------|---------|------|------|--------|-----|--------|-----------|----------|---------------|
|            | M3LU                          |          | Device Mode   | сом     | тме  | PC   | Z/S    | IRG | ORG    |           | CFG      |               |
| (          | Configurator<br>Monitor       |          | Device Status |         | во   | ADC  | SCM    | AFX | AOS    | TRM       | PV       |               |
| S          | ensor Calibration             |          | PV            | PV %    |      |      | Те     | rm. |        | AO        |          | Functions     |
|            | Read calibration data         |          | 100           | 1       | 100  |      |        | )   |        | 20 –      |          | Connect       |
| Cle        | Clear sensor calibration data |          | -             |         |      |      | 80     | _   |        |           |          | Upload        |
|            | Zero calibration              |          | _<br>80       | {       |      |      |        |     |        | -<br>16 – |          | Detailed Info |
|            | Span calibration              |          | _             | -       |      |      | -      |     |        |           |          | Analog Output |
| PV         | 32.007580                     | degC     | _<br>60 _     | _<br>60 |      |      | <br>40 |     |        | -<br>12—  |          | One Step Cal  |
| Zero point | 0.0091                        | mV       | -             |         | -    |      | -      |     |        |           |          | Trim DAC      |
| Zero value | 0.0369                        | mV       | _             |         | _    |      |        | _   |        | -         |          | Sensor Cal    |
| Gain       | 1.0649                        | <u> </u> | 40 —          | 40 _ 40 |      |      | 0      | _   |        | 8         | 8 —<br>- | Sinc Filter   |
| ,          |                               | ,        |               |         |      |      | U      | -   |        |           |          | Diagnostics   |
|            |                               |          | 20 —          | 2       | 20 — |      |        | _   |        | 4 –       |          | Custom TC     |
|            |                               |          |               |         | _    |      | -4(    |     |        |           |          | Custom RTD    |
|            |                               |          | 0 _           |         | 0    |      |        |     |        | -<br>0 —  |          | Special Curve |
|            |                               |          | 32.01         | 3       | 2.01 |      | 31.    | 10  |        | 6.40      | ]        | File          |
|            |                               |          | degC          |         | %    |      | degC   |     |        |           |          | Language      |
| Clos       | e Sensor Calibrati            | PV Graph | PV 9          | % Graph |      | Term | Graph  |     | AO Gra | ph        | Exit     |               |

#### Figure 10. Sensor Calibration

The present measured value is indicated in the middle. Refer to this value when calibrating the sensor. It takes several seconds for the calibration result affects the measured value on the display.

Apply zero calibration point input signal and click [Zero calibration] to open the field where you can enter a target value. The result is shown in the PV display field. Data before calibration is shown in the Zero point field, while that after calibration is shown in the Zero value field.

Apply span calibration point input signal and click [Span calibration] to open the field where you can enter a target value. The result is shown in the PV display field. Span point gain against the zero point is shown in the Gain field. [Read calibration data] calls up and display the present calibrated values in these fields.

Click [Clear sensor calibration data] to return the device to the factory default status.

| Factory Default            |                                                                      |
|----------------------------|----------------------------------------------------------------------|
| DC and thermocouple inputs | Zero point = Zero value = 0 mV/0 mA, Gain = 1.0                      |
| RTD input                  | Zero point = Zero value = Resistance ( $\Omega$ ) at 0°C, Gain = 1.0 |
| Resistance input           | Zero point = Zero value = 0 $\Omega$ , Gain = 1.0                    |
| Potentiometer input        | Zero point = Zero value = 0%, Gain = 1.0                             |
|                            |                                                                      |

When the sensor type is changed, the calibration data are reset to these factory default values.

Click [Close Sensor Calibration] to close the window.

## 6. OFFLINE CONFIGURATION AND READ / WRITE FILES

## 6.1. CUSTOM TC

The M3LU supports the user-specific thermocouple table function. In order to use a user-specific table, the data in text format must be defined and registered. The procedure to use user-specific TC is as follows.

- 1. Create a user-specific table as following steps.
- 2. Click [Custom TC] button to open the Custom TC.
- 3. Click [Read table from file] button to read a characteristics data from a file stored in the PC. When uploaded, the file contents summery is indicated under Custom TC Table Contents. Characteristic data longer than 1000 points are ignored.
- 4. Click [Display custom TC graph] button to show characteristics data in a graph.
- 5. Click [Write table to device] button to download currently displayed characteristics data to the M3LU.
- 6. When downloading is successfully complete, Status under Custom TC Table Contents shows 'Configured.' Then the option 'TC Spec (Custom TC)' becomes available to choose. If 'TC Spec' has been already selected before this setting is done, you can not download a particular data file.
- 7. Click [Read table from device] button to upload characteristics table registered in the M3LU. If there is no file registered, Status under Custom TC Table Contents shows 'Non configured.'
- 8. Click [Close Custom TC] button to close the window.

#### 6.1.1. USER-SPECIFIC TC TABLE

User-specific TC data is defined in the format of texts. The file format is as following.

Define the minimum temperature value in Celsius (integer) at Minimum TC Temperature.

Specify the Temperature Step used in the table, from 1°C to 50°C (integer).

Describe characteristics data within { }. Data must be entered in mV. Up to 1000 points can be specified.

```
/* Custom TC Table Definition
/* Ti = f(Xi) ( 0 <= i < Size )
    Temperature Step (1 to 50 degC)
/*
    -100 <= X(i) <= 1000 mV
/*
/*
    X(i) < X(i+1)
    2<= Size <= 1000
/*
Minimum TC Temperature = 0
                         <-- Minimum temperature T0 (°C)
                         <-- Temperature step (°C)
Step = 10
{
10.0000
                         <-- Voltage value for T0 (mV)
·
20.0000
                         <-- Voltage for Tmax (mV)
}
```

## 6.1.2. CUSTOM TC WINDOW

Click [Custom TC] button to open the Custom TC as shown in Figure 11.

#### Figure 11. Custom TC

| M3LUCFG PC Configurator V | /er1.1.2               |               |               |           |     |                    |             |            |           |     | _ <b>_</b> X  |
|---------------------------|------------------------|---------------|---------------|-----------|-----|--------------------|-------------|------------|-----------|-----|---------------|
| M3LU                      |                        | Device Mode   | сом           | тме       | PC  | Z/S                | IRG         | ORG        |           | CFG |               |
| Configurato<br>Monitor    | or                     | Device Status |               | во        | ADC | SCM                | AFX         | AOS        | TRM       | PV  |               |
| Custom TC                 |                        | PV            |               | PV %      |     | Ter                | rm.         |            | AO        |     | Functions     |
| Read table from devic     | Read table from device |               | :             | .00       |     | 100                | ,<br>-<br>- |            | 20 –      |     | Connect       |
| Write table to device     |                        | _             |               | _         |     | 80                 | _           |            |           |     | Upload        |
| Write table to file       |                        | _<br>80_      | {             | -<br>30 — |     | _                  | -           |            | -<br>16 – |     | Detailed Info |
| Read table from file      |                        | _             | -<br>-<br>60- |           |     | -<br>-<br>-<br>40- |             |            | -         | 1   | Analog Output |
| Display custom TC grap    | h                      | _<br>60       |               |           |     |                    |             |            | _<br>12_  |     | One Step Cal  |
| Custom TC Table Co        | ntents                 | -             | -             |           |     | 40                 | -           |            | -         |     | Trim DAC      |
| Status                    |                        | _             |               |           |     | _                  |             | -          |           |     | Sensor Cal    |
| Min temperature           | degC                   | 40 —<br>_     |               |           |     | <u> </u>           |             |            | 8         |     | 8 —<br>—      |
| Max temperature           | degC                   | _             |               |           |     | 0 —<br>            |             |            |           |     | Diagnostics   |
| Temperature step          | degC                   | 20—           |               | 20 —      |     |                    | _           |            | 4 –       |     | Custom TC     |
| Table size                | Max size               |               |               | _         |     | -40                |             |            | -         |     | Custom RTD    |
|                           | Table size 1000        |               |               | 0         |     |                    |             |            | -<br>0 –  |     | Special Curve |
|                           |                        |               | 3             | 1.96      |     | <u> </u>           |             | 31.10 6.39 |           |     | File          |
|                           |                        |               |               | %         |     | degC               |             |            |           |     | Language      |
| Close Custom T            | Close Custom TC        |               |               | % Graph   |     | Term (             | Graph       | j          | AO Gra    | ph  | Exit          |

| Read table from device   |                         | characteristics table registered in the M3LU. If there is no under Custom TC Table Contents shows 'Non configured.' |
|--------------------------|-------------------------|----------------------------------------------------------------------------------------------------|
| Write table to device    | The program download    | ds currently displayed characteristics to the M3LU.                                                                 |
|                          |                         | successfully complete, Status under Custom TC Table                                                                 |
|                          | Contents shows 'Confi   | gured.'                                                                                                    |
| Write table to file      | The program saves cu    | rrently displayed characteristics data to a file. After reading                                                     |
|                          | the data from M3LU to   | the table in the PC with [Read table from device], save the                                                         |
|                          | data.                   |                                                                                                    |
| Read table from file     | The program uploads     | a file stored in the PC. When uploaded, the file contents                                                           |
|                          | summery is indicated u  | under Custom TC Table Contents.                                                                                     |
| Display custom TC graph  | Characteristics data ca | an be shown in a graph. (figure 12)                                                                                 |
| Custom TC Table Contents | Show the summary of     | Custom TC Table                                                                                                    |
|                          | Status                  | Show the status of Custom TC Table.                                                                                 |
|                          | Min temperature         | Minimum temperature in degC                                                                                         |
|                          | Max temperature         | Maximum temperature in degC                                                                                         |
|                          | Temperature step        | Temperature step in degC                                                                                            |
|                          | Table size              | Defined number of point                                                                                             |
| Close Custom TC          | Close the window.       |                                                                                                    |

## Figure 12. Custom TC graph

| M3LUCFG PC Configu | rator Ver1                                      | .1.3  |        |         |      |           |      |        |         |       |          |     |   | <b>x</b> |
|--------------------|-------------------------------------------------|-------|--------|---------|------|-----------|------|--------|---------|-------|----------|-----|---|----------|
| M3L<br>Configu     | -                                               |       | Device | e Mode  | сом  | тме       | PC   | z/s    | IRG     | ORG   |          | CFG |   |          |
| Configu<br>Monit   |                                                 |       | Device | Status  |      | во        | ADC  | SCM    | AFX     | AOS   | TRM      | PV  |   |          |
| Custom             | TC                                              |       |        |         | -    |           | Cust | tom TC | EMF T   | able  |          |     | - |          |
| Read table fro     | m device                                        |       | 6.10   | 450.000 | 0    |           |      |        |         |       |          |     |   |          |
| Write table to     | device                                          |       | (mV)   | 400.000 |      |           |      |        |         |       |          |     |   |          |
| Write table        | Write table to file<br>Read table from file     |       |        |         |      |           |      |        |         |       |          |     |   |          |
| Read table fi      | Read table from file<br>Display custom TC graph |       |        |         |      |           |      |        |         |       | $\wedge$ |     |   |          |
| Display custom     |                                                 |       |        | 250.000 |      |           |      |        |         | /     |          |     |   |          |
| Custom TC Tab      | Custom TC Table Contents                        |       |        | 200.000 |      |           |      |        |         |       |          |     |   |          |
| Status             | Confi                                           | gured | EMF    | 150.000 |      |           |      | 4      |         |       |          |     |   |          |
| Min temperature    | -273                                            | degC  |        | 100.000 |      |           |      |        |         |       |          |     |   |          |
| Max temperature    | 797                                             | degC  |        |         |      | $\square$ |      |        |         |       |          |     |   |          |
| Temperature step   | 5                                               | degC  |        | 50.000  |      |           |      |        |         |       |          |     |   |          |
| Table size         | May size                                        |       |        | 0.000   | -273 |           |      | 127    |         |       | 527      |     |   | 1000     |
|                    |                                                 |       |        |         |      |           |      | Tempe  | rature( | degC) |          |     |   |          |
| Close Cust         | Close Custom TC                                 |       |        |         |      |           |      | Close  | Graph   |       |          |     |   |          |

## 6.2. CUSTOM RTD

The M3LU supports the user-specific RTD table function. In order to use a user-specific table, the data in text format must be defined and registered. The procedure to use user-specific RTD is as follows.

- 1. Create a user-specific table as following steps.
- 2. Click [Custom RTD] button to open the Custom RTD.
- 3. Click [Read table from file] button to read a characteristics data from a file stored in the PC. When uploaded, the file contents summery is indicated under Custom RTD Table Contents. Characteristic data longer than 500 points are ignored.
- 4. Click [Display custom RTD graph] button to show characteristics data in a graph.
- 5. Click [Write table to device] button to download currently displayed characteristics data to the M3LU.
- 6. When downloading is successfully complete, Status under Custom RTD Table Contents shows 'Configured.' Then the option 'RTD Spec (Custom RTD)' becomes available to choose. If 'RTD Spec' has been already selected before this setting is done, you can not download a particular data file.
- 7. Click [Read table from device] button to upload characteristics table registered in the M3LU. If there is no file registered, Status under Custom RTD Table Contents shows 'Non configured.'
- 8. Click [Close Custom RTD] button to close the window.

#### 6.2.1. USER-SPECIFIC RTD TABLE

User-specific RTD data is defined in the format of texts. The file format is as following.

Define the minimum temperature value in Celsius (integer) at Minimum RTD Temperature.

Specify the Temperature Step used in the table, from 1°C to 50°C (integer).

Describe characteristics data within { }. Data must be entered in ohms. Up to 500 points can be specified.

```
/* Custom RTD Table Definition
/* Ti=f(Xi)
           (0<=i<Size)
/*
    Temperature Step (1 to 50 degC)
/*
    0<=Xi<4000 Ohm
    Xi<Xi+1
/*
    2<=Size<=500
/*
Minimum RTD Temperature=0
                         <- Minimum temperature T0 (°C)
Step=10
                         <- Temperature step (°C)
{
                         <- Resistance value for T0 (Ohm)
100.000000
200.000000
                         <- Resistance for Tmax (Ohm)
}
```

## 6.2.2. CUSTOM RTD WINDOW

Click [Custom RTD] button to open the Custom RTD as shown in Figure 13.

| M3LUCFG PC Configurator Ver | 1.1.2                    |               |         |         |     |        |       |     |            |     | _ <b>_ x</b>  |
|-----------------------------|--------------------------|---------------|---------|---------|-----|--------|-------|-----|------------|-----|---------------|
| M3LU<br>Configurator        |                          | Device Mode   | СОМ     | тме     | PC  | Z/S    | IRG   | ORG |            | CFG |               |
| Monitor                     |                          | Device Status |         | BO      | ADC | SCM    | AFX   | AOS | TRM        | PV  |               |
| Custom RTD                  |                          | PV            | F       | PV %    |     | Ter    | rm.   |     | AO         |     | Functions     |
| Read table from device      |                          | 100           | 1       | .00     |     | 100    |       |     | 20 –       |     | Connect       |
| Write table to device       |                          | _             |         | _       |     | 80     | _     |     |            |     | Upload        |
| Write table to file         |                          |               | {       |         |     |        | _     |     | -<br>16 –  |     | Detailed Info |
| Read table from file        |                          |               |         | _       |     |        | _     |     | -          |     | Analog Output |
| Display custom RTD graph    | splay custom RTD graph   |               | _<br>60 |         |     | 40     |       |     | -<br>12 –  |     | One Step Cal  |
| Custom RTD Table Con        | Display custom RTD graph |               | -       |         |     | 40     | -     |     | - 12       |     | Trim DAC      |
| Status                      |                          |               |         | _       |     |        | _     |     |            |     | Sensor Cal    |
| Min temperature             | degC                     | 40-           | 4       | 40 —    |     |        | -     |     | 8 –        |     | Sinc Filter   |
| Max temperature             | degC                     | -             |         | -       |     | 0      | -     |     |            |     | Diagnostics   |
| Temperature step            | degC                     | 20 -          |         | 20 —    |     |        | _     |     | 4          |     | Custom TC     |
|                             | Max size                 |               |         | _       |     | -40    |       |     | -          |     | Custom RTD    |
|                             | 500                      | 0 —           |         | 0       |     |        |       |     | -<br>0 —   |     | Special Curve |
|                             |                          | 31.99         |         | 1.99    |     | 31.    | 10 -  |     | 6.40       |     | File          |
|                             |                          | degC          |         | %       |     | de     |       |     | 0.40<br>mA |     | Language      |
| Close Custom RTD            |                          | PV Graph      | PV      | % Graph |     | Term ( | Graph |     | AO Gra     | ph  | Exit          |

### Figure 13. Custom RTD

| Read table from device    |                           | characteristics table registered in the M3LU. If there is no    |
|---------------------------|---------------------------|-----------------------------------------------------------------|
|                           | file registered, Status u | under Custom RTD Table Contents shows 'Non configured.'         |
| Write table to device     | The program download      | ds currently displayed characteristics to the M3LU.             |
|                           | When downloading is       | successfully complete, Status under Custom RTD Table            |
|                           | Contents shows 'Confi     | gured.'                                                         |
| Write table to file       | The program saves cu      | rrently displayed characteristics data to a file. After reading |
|                           | the data from M3LU to     | the table in the PC with [Read table from device], save the     |
|                           | data.                     |                                                                 |
| Read table from file      | The program uploads       | a file stored in the PC. When uploaded, the file contents       |
|                           | summery is indicated      | under Custom RTD Table Contents.                                |
| Display custom RTD graph  | Characteristics data ca   | an be shown in a graph. (figure 14)                             |
| Custom RTD Table Contents | Show the summary of       | Custom RTD Table                                                |
|                           | Status                    | Show the status of Custom RTD Table.                            |
|                           | Min temperature           | Minimum temperature in degC                                     |
|                           | Max temperature           | Maximum temperature in degC                                     |
|                           | Temperature step          | Temperature step in degC                                        |
|                           | Table size                | Defined number of point                                         |
| Close Custom RTD          | Close the window.         |                                                                 |
|                           |                           |                                                                 |

## Figure 14. Custom RTD graph

| M3LUCFG PC Configu | rator Ver1.                                      | 1.2  |        |         |            |     |           |           |              |            |            |     |     | <b>x</b> |
|--------------------|--------------------------------------------------|------|--------|---------|------------|-----|-----------|-----------|--------------|------------|------------|-----|-----|----------|
| M3L<br>Configu     | -                                                |      | Device | Mode    | сом        | тме | PC        | Z/S       | IRG          | ORG        |            | CFG |     |          |
| Configu<br>Monit   |                                                  |      | Device | Status  |            | во  | ADC       | SCM       | AFX          | AOS        | TRM        | PV  |     |          |
| Custom             | RTD                                              |      |        |         |            | (   | Custom    | RTD R     | esisten      | ice tabl   | е          |     |     |          |
| Read table fro     | m device                                         |      | (0))   | 450.000 |            |     |           |           |              |            |            |     |     |          |
| Write table to     | device                                           |      | (Ohms) | 400.000 |            |     |           |           |              |            |            |     |     |          |
| Write table        | to file                                          |      |        | 350.000 |            |     |           |           |              |            |            |     |     |          |
| Read table fi      | Read table from file<br>Display custom RTD graph |      |        | 300.000 |            |     |           |           |              |            | $\nearrow$ |     |     |          |
| Display custom F   |                                                  |      |        | 250.000 |            |     |           |           |              | $\nearrow$ |            |     |     |          |
| Custom RTD Tal     | Custom RTD Table Contents                        |      |        | 200.000 |            |     |           |           | $\checkmark$ |            |            |     |     |          |
| Status             | Config                                           | ured | RTD    | 150.000 | , <b>E</b> |     |           | $\square$ |              |            |            |     |     |          |
| Min temperature    | -125                                             | degC |        | 100.000 |            |     | $\square$ |           |              |            |            |     |     |          |
| Max temperature    | 517                                              | degC |        | 50.000  |            |     |           |           |              |            |            |     |     |          |
| Temperature step   | 3                                                | degC |        | 0.000   |            |     |           |           |              |            |            |     |     |          |
| Table size         | Table size   215                                 |      |        | 0.000   | -125       |     | 7         | 5         |              | 27         | 5          |     | 475 | 600      |
|                    |                                                  |      |        |         |            |     |           | Tempe     | rature(      | degC)      |            |     |     |          |
| Close Cust         | om RTD                                           |      |        |         |            |     |           | Close     | Graph        |            |            |     |     |          |

## 6.3. LINEARIZATION TABLE

The M3LU supports the user-specific linearization table function (Special\_Curve). In order to use the Special\_Curve, the data in text format must be defined and registered. Specify "SPECIAL\_CURVE" of [Transfer function] in the Detailed Information window, and then the user-specific transfer function can be used. The procedure to use user-specific transfer function is as follows.

- 1. Create a user-specific linearization table as follows.
- 2. Click [Transfer function] button on the Detailed Information menu and select "LINEAR." (A new transfer function cannot be written when "SPECIAL CURVE" is selected.)
- 3. Click [Special Curve] button to open the Special Curve window.
- 4. Click [Read table from file] button to read a created linearization table. Basic information is shown in the Special Curve Table Contents.
- 5. Click [Display Special Curve graph] button to show characteristics data in a graph.
- 6. Click [Write table to device] button to download currently displayed characteristics data to the M3LU.
- Confirm that status under Special Curve Table Contents shows 'Configured. This means a SPECIAL\_CURVE is registered in the device. If the status under Special Curve Table Contents does not show 'Configured, [Transfer function] can not be set to SPECIAL\_CURVE.
- 8. Click [Transfer function] button on the Detailed Information menu and select "SPECIAL\_CURVE" to enable the new transfer function.

#### 6.3.1. LINEARIZATION TABLE SETTING

For the user-specific linearization table, the data in text format must be defined and registered. The file format is as following.

Describe the characteristics data within { }. Sets of X and Y values must be entered in %. Up to 128 points can be specified.

```
Linearization Table (Special Curve ) Definition
/*
/*
   Yi = f(Xi) ( 0 <= i < Size )
/*
       -15<= X, Y <= 115 %
       Xi < Xi+1
/*
/*
       2<= Size <= 128
{
0.000000, 0.000000
                         <-- The minimum X and Y values
100.000000, 100.000000
                        <-- The maximum X and Y values
}
```

## 6.3.2. SPECIAL CURVE

Click [Special Curve] button to open the Special Curve as shown in Figure 15.

| M3LUCFG PC Configurate | or Ver1.1.2                                                               |               |      |           |     |        |        |     |           |     | _ <b>_</b> ×  |
|------------------------|---------------------------------------------------------------------------|---------------|------|-----------|-----|--------|--------|-----|-----------|-----|---------------|
| M3LU<br>Configura      | tor                                                                       | Device Mode   | сом  | тме       | PC  | Z/S    | IRG    | ORG |           | CFG |               |
| Monitor                |                                                                           | Device Status |      | BO        | ADC | SCM    | AFX    | AOS | TRM       | PV  |               |
| Special Cur            | ve                                                                        | PV            | F    | PV %      |     | Ter    | m.     |     | AO        |     | Functions     |
| Read table from de     | vice                                                                      | 100           | 1    | .00       |     | 100    | ,<br>- |     | 20 –      |     | Connect       |
| Write table to dev     | vice                                                                      | _             |      | _         |     | 80     | _      |     |           |     | Upload        |
| Write table to fil     | Write table to file<br>Read table from file<br>isplay Special Curve graph |               | {    | -<br>30 — |     | =      |        |     | -<br>16 – |     | Detailed Info |
| Read table from t      | file                                                                      |               |      | _         |     |        | _      |     | -         |     | Analog Output |
| Display Special Curve  | Display Special Curve graph                                               |               | 6    | -<br>60   |     | <br>40 |        |     | -<br>12 – |     | One Step Cal  |
| Special Curve Table    | e Contents                                                                | 60 —<br>-     |      | -         |     |        |        |     | -         |     | Trim DAC      |
| Status                 |                                                                           | _             |      | _         |     |        | _      |     | -         |     | Sensor Cal    |
| Minimum value          | %                                                                         | 40 —<br>-     | 4    | 40 —<br>— | 0 _ |        |        |     | 8 –       |     | Sinc Filter   |
| Maximum value          | %                                                                         |               |      |           |     | U      | -      |     |           |     | Diagnostics   |
| Table size             | Max size                                                                  | 20—           | 2    | 20 —      |     |        | _      |     | 4 –       |     | Custom TC     |
|                        | 128                                                                       |               |      | -         |     | -40    |        |     | -         |     | Custom RTD    |
|                        |                                                                           | 0 —           |      | 0         |     | _      |        |     | -<br>0 –  |     | Special Curve |
|                        |                                                                           | 31.96         | 3    | 1.96      |     | 31.    | 10 _   |     | 6.39      |     | File          |
|                        |                                                                           | degC          |      | %         |     | de     |        |     | mA        |     | Language      |
| Close Special (        | Curve                                                                     | PV Graph      | PV 9 | % Graph   |     | Term ( | Graph  |     | AO Gra    | ph  | Exit          |

## Figure 15. Special Curve

| Read table from device       |                         | characteristics table registered in the M3LU. If there is no under Special Curve Table Contents shows 'Non config-        |
|------------------------------|-------------------------|----------------------------------------------------------------------------------------------------|
| Write table to device        | -                       | ds currently displayed characteristics to the M3LU.<br>successfully complete, Status under Special Curve Table<br>gured.' |
| Write table to file          | The program saves cu    | rrently displayed characteristics data to a file.                                                                         |
| Read table from file         |                         | a file stored in the PC. When uploaded, the file contents under Special Curve Table Contents.                             |
| Display Special Curve graph  | Characteristics data ca | an be shown in a graph. (figure 16)                                                                                       |
| Special Curve Table Contents | Show the summary of     | Special Curve Table                                                                                                    |
|                              | Status                  | Show the status of Special Curve Table.                                                                                   |
|                              | Minimum value           | Minimum input (x) in %                                                                                                    |
|                              | Maximum value           | Maximum input (x) in %                                                                                                    |
|                              | Table size              | Defined number of point                                                                                                   |
| Close Special Curve          | Close the window.       |                                                                                                    |

Figure 16. Special Curve graph

| M3LUCFG PC Configu | rator Ver1.                  | 1.2             |        |           |        |     |        |         |       |        |     |     |   |     |
|--------------------|------------------------------|-----------------|--------|-----------|--------|-----|--------|---------|-------|--------|-----|-----|---|-----|
| M3L<br>Configu     |                              |                 | Device | Mode      | сом    | тме | PC     | Z/S     | IRG   | ORG    |     | CFG |   |     |
| Configu<br>Monit   |                              |                 | Device | Status    |        | во  | ADC    | SCM     | AFX   | AOS    | TRM | PV  |   |     |
| Special C          | Curve                        |                 |        |           |        |     | Specia | l Curve | Table | Y=f(x) |     | _   | - |     |
| Read table from    | m device                     |                 | (0/)   | 110.000   | )      |     |        |         |       |        |     |     |   |     |
| Write table to     | device                       |                 | (%)    | 90.000    |        |     |        |         |       |        | _   | 4   |   |     |
| Write table        | to file                      |                 |        |           |        |     |        |         |       |        |     |     |   |     |
| Read table fr      | rom file                     |                 |        | 70.000    |        |     |        |         | /     |        |     |     |   |     |
| Display Special C  | Display Special Curve graph  |                 |        |           |        |     |        |         |       |        |     |     |   |     |
| Special Curve Ta   | Special Curve Table Contents |                 |        | 50.000    | )<br>E |     |        |         |       |        |     |     |   |     |
| Status             | Config                       | ured            | Y=f(x) | 30.000    |        |     | /      |         |       |        |     |     |   |     |
| Minimum value      | 0.00                         | %               |        |           |        |     |        |         |       |        |     |     |   |     |
| Maximum value      | 99.00                        | %               |        | 10.000    |        | ,   |        |         |       |        |     |     |   |     |
| Table size         | 100                          | Max size<br>128 |        | - 10, 000 | Ĕ      |     |        |         |       |        |     |     |   |     |
|                    |                              |                 |        | - 10, 000 | 0      |     |        | 40      | )     |        |     | 80  |   | 110 |
|                    |                              |                 |        |           |        |     | ;      | X(%)    |       |        |     |     |   |     |
|                    |                              |                 |        |           |        |     |        |         |       |        |     |     |   |     |
| Close Specia       | al Curve                     |                 |        |           |        |     |        | Close   | Graph |        |     |     |   |     |

## 6.4. FILE MANAGEMENT

The M3LU's configurations can be saved in a file and then read out to be downloaded to multiple modules.

Click [File] button to open the File Management window as shown in Figure 17.

While this window is active, the device connection is severed, therefore the device can be connected and disconnected freely except during Upload or Download operations.

The window is divided in two sections: 'File Configuration' and 'Device Configuration.' 'File Configuration' shows data transfer (Read or Write) between the PC Configurator and the PC, while 'Device Configuration' shows data transfer (Upload or Download) between the configurator and the device.

Click [Exit] to complete the file management operations. The device will remain disconnected and must be 'Connected' to start monitoring.

#### NOTE

- (1) The selected range values are not verified in this view. Please make sure to set them according to the M3LU specifications.
- (2) Custom TC table data, Custom RTD table data and Special Curve Table data are not handled in this window.
- (3) With the Option /B version, [Download] button is invalid. However, it is possible to upload data and save it in a configuration file, or to compare it with other configurations.
- (4) A comment can be entered in 'Description' in the File Configuration section, which is not written in the Device Configuration section. When a setting is uploaded from device, the relevant field in the Device Configuration section shows the device's serial number.

#### Figure 17. File

| M3LUCFG PC | Configurator Ver1 | .1.2 |            |          |             |   |   |              |           | X   |
|------------|-------------------|------|------------|----------|-------------|---|---|--------------|-----------|-----|
| Exit       | Page              |      | Read File  |          | Write File  |   |   | Upload       | Downloa   | d   |
| EXit       | 1                 |      | Compare    | ,        | All Copy <- | < | > | > All Copy   | Compare   | •   |
| Prop       | erties            |      | File Confi | guration |             |   |   | Device Confi | iguration |     |
| Desc       | ription           | CHG  |            |          |             | < | > |              |           | CHG |
| Tag        | No.               | CHG  |            |          |             | < | > |              |           | CHG |
|            |                   |      |            |          |             |   |   |              |           |     |
| Senso      | or type           | CHG  |            |          |             |   |   |              |           | СНБ |
| Senso      | r wires           |      |            |          |             | < | > |              |           |     |
| PV         | unit              | CHG  |            |          |             |   |   |              |           | CHG |
| PV uppe    | er range          | СНБ  |            |          |             | < | > |              |           | СНБ |
| PV lowe    | er range          |      |            |          |             |   |   |              |           |     |
| PV da      | amping            | CHG  |            |          | Sec         | < | > |              | Sec       | CHG |
| Transfer   | r function        | CHG  |            |          |             | < | > |              |           | CHG |
| Burnou     | ut mode           | CHG  |            |          |             | < | > |              |           | CHG |
| CJC s      | switch            | CHG  |            |          |             | < | > |              |           | CHG |
| Tern       | n unit            | CHG  |            |          |             | < | > |              |           | CHG |
|            |                   |      |            |          |             |   |   | -            |           |     |
| AO         | type              | CHG  |            |          |             | < | > |              |           | CHG |
| AO upp     | er range          | СНБ  |            |          |             | < | > |              |           | СНБ |
| AO lowe    | er range          |      |            |          |             |   |   |              |           |     |

#### 6.4.1. MODIFYING PARAMETERS

Click [CHG] button at the left of each field to modify the parameter. Fields in which the parameter has been changed will be highlighted in light yellow background color. [CHG] buttons placed across multiple fields indicate that these parameters can be modified in single sequence.

When one parameter has been changed, related fields may be also affected. For example, when 'Sensor type' is modified, 'PV range' may be automatically changed.

Parameters can be copied between 'File Configuration' and 'Device Configuration' using [ < ] and [ >] buttons. Copied fields will be highlighted in light yellow background color.

Using [All Copy << ] or [All Copy >> ] buttons enables transferring all parameters between the sections. Copied fields will be highlighted in light yellow background color.

| M3LUCFG PC | Configurator Ver1 | .1.2 |              |            |     |          |             |           | X     |
|------------|-------------------|------|--------------|------------|-----|----------|-------------|-----------|-------|
| Exit       | Page              |      | Read File    | Write File |     |          | Upload      | Download  | ł     |
| Exit       | 1                 |      | Compare      | All Copy < | <   | >        | >> All Copy | Compare   |       |
| Prop       | erties            |      | File Configu | ration     |     |          | Device Conf | iguration |       |
| Desc       | ription           | CHG  | 0J0173       | 53         | <   | >        | OJ017       | 353       | СНС   |
| Tag        | ) No.             | CHG  | TAG TES      | 5T1        | <   | >        | TAGNO       | )123      | CHG   |
|            |                   |      |              |            |     |          |             |           |       |
| Senso      | or type           | CHG  | Type I       | к          |     |          | Pt10        | 0         | СНG   |
| Senso      | or wires          |      | 2 Wire       | <          | >   | 3 Wir    | Crito       |           |       |
| PV         | unit              | CHG  | degC         |            |     | deg      | С           | СНС       |       |
| PV upp     | er range          | СНБ  | 500.000      | degC       | <   |          | 100.000     | degC      | СНG   |
| PV low     | er range          | ChG  | 0.000        | degC       |     | >        | 0.000       | degC      | CHG   |
| PV da      | amping            | CHG  | 1.000        | Sec        | <   | >        | 1.000       | Sec       | CHG   |
| Transfe    | r function        | CHG  | LINEA        | R          | <   | >        | LINE        | AR        | CHG   |
| Burno      | ut mode           | CHG  | Upscal       | e          | <   | >        | Upsca       | ale       | СНС   |
| CJC        | switch            | CHG  | נזכ סו       | N          | <   | >        | CJC (       | ИС        | СНС   |
| Terr       | n unit            | СНБ  | degF         |            | <   | >        | deg         | с         | СНG   |
|            |                   |      |              |            |     | )[       |             | 1         |       |
| AO         | type              | CHG  | -10 to 1     | <          | >   | 0 to 20  | ) mA        | СНС       |       |
| AO upp     | er range          | CHG  | 5.000        | v          |     | <b>\</b> | 20.000      | mA        | СНС   |
| AO low     | er range          | Chia | 1.000        | V          | - < | í.       | 0.000       | mA        | - CHG |

#### Figure 18. Parameters Modified

### 6.4.2. TRANSFERRING DATA TO/FROM DEVICE

Click [Upload] button to connect to the device, to read out its configuration data and to show it in 'Device Configuration' section on the screen (Figure 19). All background colors are back to the initial state.

'Description' indicates the serial number of the product, which cannot be modified or copied from 'File Configuration' section.

Click [Download] button to connect and write the configuration data in 'Device Configuration' fields to the device.

If an error occurs and downloading is stopped during the process, erred data field is highlighted in med pale red background color.

When the downloading is successfully complete, the configuration data is automatically uploaded and the background color returns to the initial state.

#### Figure 19. Data Uploaded, first page

| M3LUCFG PC | Configurator Ver1   | .1.2 |            |          |            |   |   |             |              |       |  |
|------------|---------------------|------|------------|----------|------------|---|---|-------------|--------------|-------|--|
| Exit       | Page                |      | Read File  |          | Write File |   |   | Upload      | Dow          | nload |  |
| Exit       | 1                   |      | Compare    |          | All Copy < | < | > | >> All Copy | Compare      |       |  |
| Prop       | perties             |      | File Confi | iguratio | n          |   |   | Device Con  | nfiguration  |       |  |
| Desc       | cription            | CHG  |            |          |            | < | > | OJ013       | 7353         | CHG   |  |
| Tag        | g No.               | CHG  |            |          |            | < | > | TAGN        | 0123         | CHG   |  |
|            | or type<br>or wires | СНG  |            |          |            | < | > | Тур<br>2 W  |              | СНС   |  |
| PV         | / unit              | СНС  | IG degC    |          |            |   |   | СНС         |              |       |  |
| PV upp     | er range            |      |            |          |            |   |   | 100.000     | 100.000 deg0 |       |  |
| PV low     | er range            | CHG  |            |          |            | < | > | 0.000       | deg          | CHG   |  |
| PV d       | amping              | CHG  |            |          | Sec        | < | > | 1.000       | Se           | c CHG |  |
| Transfe    | er function         | CHG  |            |          |            | < | > | LINE        | EAR          | CHG   |  |
| Burno      | ut mode             | CHG  |            |          |            | < | > | Upso        | cale         | CHG   |  |
| CJC        | switch              | CHG  |            |          |            | < | > | CJC         | ON           | CHG   |  |
| Ten        | m unit              | CHG  |            |          |            | < | > | de          | gC           | CHG   |  |
|            |                     |      |            |          |            |   |   |             |              |       |  |
| AO         | type                | CHG  |            |          |            | < | > | 0 to 2      | 0 mA         | СНС   |  |
| AO upp     | per range           | CHG  |            |          |            | < | > | 20.000      | m/           | CHG   |  |
| AO low     | ver range           |      |            |          |            |   |   | 0.000       | m            |       |  |

#### 6.4.3. READING/WRITING FILES

Click [Read File] button to read the configuration data from a specified file and to show it in 'File Configuration' section on the screen (Figure 20). All background colors are back to the initial state.

Click [Write File] button to write the configuration data in 'File Configuration' section to a specified file.

A comment (max. 64 alphanumeric characters) can be entered in 'Description' in File Configuration section, which is saved in a configuration file. It cannot be written in the device. When a setting is uploaded from device, the relevant field in Device Configuration shows the device's serial number.

| Exit  | Page         |     | Read File    | Write Fi | e   |            | Upload            | Download      | ł   |
|-------|--------------|-----|--------------|----------|-----|------------|-------------------|---------------|-----|
| EXIL  | 1            |     | Compare      | All Copy | <<  | >          | >> All Copy       | Compare       |     |
| Pro   | operties     |     | File Configu | uration  |     |            | Device Configurat | Configuration |     |
| De    | scription    | CHG | OJ0173       | 353      | <   | >          | OJ017353          |               | CH  |
| Т     | ag No.       | CHG | TAG TE       | ST1      | <   | >          | TAGNO123          |               | СН  |
| Sen   | sor type     | СНБ | Туре         | к        |     |            | Туре К            |               | Сно |
| Sen   | sor wires    |     | 2 Wires <    |          |     |            | 2 Wires           |               |     |
| F     | 'V unit      | CHG | deg          | с        |     |            | degC              |               | СН  |
| PV up | per range    | СНБ | 500.000      | degC     | _ < | <b>_</b> > | 100.000           | degC          | СН  |
| PV lo | wer range    |     | 0.000        | degC     |     | Ĺ          | 0.000             | degC          |     |
| PV    | damping      | CHG | 1.000        | Sec      | <   | ) >        | 1.000             | Sec           | СН  |
| Trans | fer function | CHG | LINEA        | AR       | <   | >          | LINEAR            |               | СН  |
| Burn  | out mode     | CHG | Downs        | cale     | <   | >          | Upscale           |               | СН  |
| CJ    | C switch     | CHG | CJC C        | ОМ       | <   | >          | CJC ON            |               | СН  |
| Te    | rm unit      | CHG | deg          | с        | <   | >          | degC              |               | СН  |
|       | 2 h          | СНБ | -10 to 10 V  |          |     |            | 0 to 20 mA        |               | Сн  |
|       | O type       |     |              |          | -   |            |                   |               |     |
| AO u  | oper range   | CHG | 5.000        | V        | - < | >          | 20.000            | mA            | СНС |
| AO lo | wer range    |     | 1.000        | V        |     |            | 0.000             | mA            |     |

#### Figure 20. File Read Out

#### 6.4.4. COMPARING FILE TO DEVICE

You can compare the configuration data in 'File Configuration' fields and 'Device Configuration' fields.

Click [Compare] button in 'Device Configuration' fields to compare its data to those in 'File Configuration' fields. Deviations will be highlighted in med pale red background color.

Click [Compare] button in 'File Configuration' fields to compare its data to those in 'Device Configuration' fields. Deviations will be highlighted in med pale red background color.

| 💕 M3LUCFG PC | Configurator Ver1 | .1.2 |                     |            |     |      |                      |         | X     |  |
|--------------|-------------------|------|---------------------|------------|-----|------|----------------------|---------|-------|--|
| Exit         | Page              |      | Read File           | Write File | 2   |      | Upload               | Downloa | d     |  |
| EXIL         | 1                 |      | Compare All Copy << |            |     | >    | -> All Copy          | Compare |       |  |
| Prop         | erties            |      | File Config         | uration    |     |      | Device Configuration |         |       |  |
| Desc         | ription           | CHG  | OJ0173              | 353        | <   | >    | OJ0173               | 353     | CHG   |  |
| Tag          | No.               | CHG  | TAG TE              | ST1        | <   | >    | TAGNO                | 123     | CHG   |  |
| Senso        | or type           |      | Туре                |            |     | Туре | к                    |         |       |  |
| Senso        | r wires           | CHG  | 2 Wir               | es         | <   | >    | 2 Wire               | - CHG   |       |  |
| PV           | unit              | СНС  | deg                 |            |     | deg  | с                    | СНС     |       |  |
| PV uppe      | er range          |      | 500.000             | degC       |     |      | 100.000              | degC    | - сна |  |
| PV lowe      | er range          | CHG  | 0.000               | degC       | <   | >    | 0.000                | degC    | CHG   |  |
| PV da        | amping            | CHG  | 1.000               | Sec        | <   | >    | 1.000 S              |         | CHG   |  |
| Transfer     | r function        | CHG  | LINEAR              |            | <   | >    | LINEAR               |         | CHG   |  |
| Burnou       | ut mode           | CHG  | Downs               | cale       | <   | >    | Upsca                | ale     | CHG   |  |
| CJC s        | switch            | CHG  | CJC C               | ОМ         | <   | >    | CJC 0                | ОМ      | CHG   |  |
| Tern         | n unit            | CHG  | degi                | с          | <   | >    | deg(                 | с       | CHG   |  |
|              |                   |      | 10 10               |            |     |      | 0 1- 20              |         |       |  |
| AO           | type              | CHG  | -10 to 1            | 10 V       |     |      | 0 to 20              | MA      | CHG   |  |
| AO upp       | er range          | CHG  | 5.000               | V          | . < | >    | 20.000               | mA      | СНС   |  |
| AO low       | er range          |      | 1.000               | V          |     |      | 0.000                | mA      |       |  |

#### Figure 21. Parameters Compared

#### 6.4.5. OPERATION EXAMPLE BY FILE MANAGEMENT

Operation procedure to change the configuration of the device with file management.

(1) Click [Read File] button to read the configuration data from a specified file

|              | Page             |     | Read File          | Wri         | te File  |          |   | Upload     | Downlo       | ad    |  |     |
|--------------|------------------|-----|--------------------|-------------|----------|----------|---|------------|--------------|-------|--|-----|
| Exit         | 1                |     | Compare            | All Copy << |          |          | > | > All Copy | Compare      |       |  |     |
| Pr           | operties         |     | File Configuration |             |          |          |   | Device O   | onfiguration |       |  |     |
| Description  |                  | CHG | 03017353           |             |          | <        | > |            |              | СН    |  |     |
| Tag No.      |                  | CHG | TAG TEST1          |             |          | <        | > |            |              | СНО   |  |     |
|              |                  |     |                    |             |          |          |   |            |              |       |  |     |
| Sensor type  |                  | CHG | Type K             |             |          |          |   |            |              | - сно |  |     |
| Sensor wires |                  |     | 2 Wires            |             |          | <        | > |            |              |       |  |     |
| PV unit      |                  | CHG | degC               |             |          |          |   |            |              | СНС   |  |     |
| PV up        | PV upper range   |     | PV upper range     |             | 1000.000 | 000 degC |   | <          |              |       |  | сно |
| PV lo        | wer range        | CHG | 0.000              | de          | gC       |          |   |            |              | Chi   |  |     |
| PV           | damping          | CHG | 0.000              | Se          | ic 🛛     | <        | > |            | Sec          | СНО   |  |     |
| Trans        | fer function     | CHG | LIN                | AR          |          | <        | > |            |              | СНО   |  |     |
| Burr         | out mode         | CHG | Ups                | cale        |          | <        | > |            |              | СН    |  |     |
| C)           | C switch         | CHG | CIC                | ON          |          | <        | > |            |              | СНС   |  |     |
| Т            | rm unit          | CHG | de                 | gC          |          | <        |   |            |              | СНО   |  |     |
|              |                  |     |                    |             |          |          |   |            |              |       |  |     |
| A            | AO type CHG 0 to |     | 0 to 2             | 0 mA        |          | <        | > |            |              | СНО   |  |     |
| AO u         | oper range       | CHG | 20.000             | m           | A        | <        | , |            |              | _ сно |  |     |
| AO lo        | wer range        | CHG | 4.000              |             | A        |          | - |            |              | - une |  |     |

(2) Click [Upload] button to connect to the device, to read out its configuration data.

| Exit         | Page           | ][  | Read File        | Write File                  |   |       | Upload    | Downloa | d     |  |
|--------------|----------------|-----|------------------|-----------------------------|---|-------|-----------|---------|-------|--|
| Exit         | 1              |     | Compare          | All Copy <<                 |   |       | > Al Copy | Compare |       |  |
| Pro          | perties        |     | File Configurati | ration Device Configuration |   |       |           |         |       |  |
| Description  |                | CHG | 03017353         |                             | < | >     | OJ017     | 353     | СН    |  |
| Tag No.      |                | CHG | TAG TESTI        | <                           | > | TAGNO | СН        |         |       |  |
|              |                |     | (                |                             |   |       |           |         |       |  |
| Sens         | sor type       | CHG | Туре К           |                             |   | Туре  | e K       | СН      |       |  |
| Sensor wires |                |     | 2 Wires          |                             |   | >     | 2 Wi      |         |       |  |
| P            | V unit         | CHG | G degC           |                             |   |       | deg       | C       | СН    |  |
| PV upp       | PV upper range |     | 1000.000         | degC                        |   |       | 500.000   | degC    | 0     |  |
| PV lov       | ver range      | CHG | 0.000            | degC                        | < | >     | 0.000     | degC    | - CH  |  |
| PV c         | damping        | CHG | 0.000            | Sec                         | < | >     | 1.000     | Sec     | СН    |  |
| Transf       | er function    | CHG | LINEAR           |                             | < | >     | LINE      | AR      | СН    |  |
| Burne        | out mode       | CHG | Upscale          |                             | < | >     | Upscale   |         | СН    |  |
| 010          | switch         | CHG | CJC ON           |                             | < | >     | CIC       | ON      | СН    |  |
| Ter          | rm unit        | CHG | degC             |                             | < | >     | deg       | C       | СН    |  |
|              |                |     |                  |                             |   |       |           |         |       |  |
| AC           | 0 type         | CHG | 0 to 20 mA       |                             | < | >     | 0 to 20   | 0 mA    | СН    |  |
| AO up        | per range      | СНБ | 20.000           | mA                          |   |       | 20.000    | mA      |       |  |
| AO los       | AO lower range |     | 4.000            | mA                          | < | >     | 0.000     | mA      | — сна |  |

(3) Click [Compare] button in 'File Configuration' fields to compare the data in the file and the data in the device. Deviations will be highlighted in med pale red background color.

| Exit           | Page       |     | Read File  |          | Write File  |   |               | Upload     | Download   |       |  |
|----------------|------------|-----|------------|----------|-------------|---|---------------|------------|------------|-------|--|
| EXIL           | 1          |     | Compare    |          | All Copy << |   |               | > All Copy | Compare    |       |  |
| Pro            | perties    |     | File Confi | guration | n           |   |               | Device Con | figuration |       |  |
| Des            | cription   | CHG | 0301       | 7353     |             | < | >             | > 0J017353 |            | CH    |  |
| Та             | g No.      | CHG | TAG TEST1  |          |             | < | >             | TAGN0123   |            |       |  |
|                |            |     |            |          |             |   |               |            |            |       |  |
| Sensor type    |            | CHG | Туре К     |          |             |   |               | Тур        | еK         | сн    |  |
| Sensor wires   |            |     | 2 Wires    |          | <           | > | 2 Wi          |            |            |       |  |
| P              | / unit     | CHG | degC       |          |             |   | deg           | gC         | СН         |       |  |
| PV upper range |            | СНБ | 1000.000   |          | degC        |   |               | 500.000    | degC       | - сна |  |
| PV low         | er range   | CHG | 0.000      | degC     |             | < | >             | 0.000      | degC       |       |  |
| PV d           | amping     | CHG | 0.000      |          | Sec         | < | $\rightarrow$ | 1.000 Se   |            | Сн    |  |
| Transfe        | r function | CHG | LINE       | EAR      |             | < |               | LINE       | EAR        | СН    |  |
| Burno          | ut mode    | CHG | Upsi       | cale     |             | < | >             | Upso       | ale        | СН    |  |
| cic            | switch     | CHG | CIC        | ON       |             | < | $\rightarrow$ | CIC        | ON         | Сн    |  |
| Ter            | m unit     | CHG | de         | gC       |             | < | >             | deç        | pC         | СН    |  |
|                |            |     |            |          |             |   |               |            |            |       |  |
| AC             | type       | CHG | 0 to 2     | 0 mA     |             | < | >             | 0 to 2     | 0 mA       | сн    |  |
| AO up          | per range  | СНБ | 20.000     |          | mA          |   |               | 20.000     | mA         | а     |  |
| AO lower range |            | CHG | 4.000      |          | mA          | < | >             | 0.000      | mA         | CH    |  |

(4) Parameter can be copied from 'File Configuration' to 'Device Configuration' using [>] button. Copied fields will be highlighted in light yellow background color.

| Exit  | Page         |       | Read File  |             | Write File |   |         | Upload        | Download |       |  |
|-------|--------------|-------|------------|-------------|------------|---|---------|---------------|----------|-------|--|
| EXIL  | 1            |       | Compare    | All Copy << |            |   |         | > All Copy    | Compare  |       |  |
| Pn    | operties     |       | File Confi | iguration   |            |   |         | Device Config | juration |       |  |
| De    | scription    | CHG   | 0301       | 7353        |            | < | >       | OJ0173        | 53       | СН    |  |
| т     | ag No.       | CHG   | TAG 1      | TEST1       |            | < | >       | TAGNO1        | 123      | СН    |  |
|       |              |       | -          |             |            |   |         |               |          |       |  |
| Ser   | nsor type    | CHG   | Туре К     |             |            |   |         | Type I        | ĸ        | CH    |  |
| Sen   | isor wires   |       | 2 Wires    |             | <          | > | 2 Wires |               |          |       |  |
| F     | 9V unit      | CHG   | de         | egC         |            |   |         | degC          |          | Ch    |  |
| PV up | oper range   | СНБ   | 1000.000   |             | degC       | < | ,       | 1000.000      | degC     | - CHI |  |
| PV lo | wer range    | - cho | 0.000 degC |             |            | Ĺ | 0.000   | degC          |          |       |  |
| PV    | damping      | CHG   | 0.000      |             | Sec        | < | >       | 0.000         | Sec      | СН    |  |
| Trans | fer function | CHG   | LIN        | EAR         |            | < | >       | LINEA         | R        | CH    |  |
| Burn  | nout mode    | CHG   | Ups        | cale        |            | < | >       | Upscal        | e        | CH    |  |
| c     | C switch     | CHG   | CIC        | ON          |            | < | >       | CIC OI        | N        | СН    |  |
| Te    | erm unit     | CHG   | de         | gC          |            | < |         | degC          |          | СН    |  |
| A     | .0 type      | CHG   | 0 to 2     | 20 mA       |            | < | >       | 0 to 20 i     | mA       | СН    |  |
| AO u  | pper range   |       | 20.000     |             | mA         |   |         | 20.000        | mA       |       |  |
| AO lo | wer range    | - CHG | 4,000      |             | mA         | < | >       | 0.000         | mA       | Ch    |  |

(5) Click [CHG] button at the left of each field to modify the parameter. Fields in which the parameter has been changed will be highlighted in light yellow background color.

| M3LUCFG PC   | Configurator Ver: | 1.1.2 |             |             |            |   |   |                  | غارها ا | 1 ×   |
|--------------|-------------------|-------|-------------|-------------|------------|---|---|------------------|---------|-------|
| Exit         | Page              |       | Read File   |             | Write File |   |   | Upload           | Downloa | 8     |
| Lint         | 1                 |       | Compare     | All Copy << |            |   | > | > All Copy       | Compare |       |
| Prop         | erties            |       | File Config | guration    |            |   |   | Device Configura | ation   |       |
| Desc         | ription           | CHG   | 03017       | 7353        |            | < | > | OJ017353         |         | СНО   |
| Tag          | g No.             | CHG   | TAG T       | EST1        |            | < | > | TAGNO123         | 1       | СНО   |
|              |                   |       |             |             |            |   |   | ſ                |         |       |
| Sensi        | or type           | CHG   | Type K      |             |            |   |   | Type K           |         | СНО   |
| Sensor wires |                   | Chia  | 2 Wires     |             |            | < | > | 2 Wires          | Che     |       |
| PV           | PV unit           |       | degC        |             |            |   |   | degC             |         | СНО   |
| PV upp       | upper range       |       | 1000.000    |             | degC       | < | , | 1000.000         | degC    | СНО   |
| PV low       | er range          | CHG   | 0.000       |             | degC       | Ù | Ĺ | 0.000            | degC    | Che   |
| PV d         | amping            | CHG   | 0.000       |             | Sec        | < | > | 0.000            | Sec     | СНО   |
| Transfe      | r function        | CHG   | LINE        | AR          |            | < | > | LINEAR           |         | СНО   |
| Burno        | ut mode           | CHG   | Upsc        | ale         |            | < | > | Upscale          |         | СНО   |
| C3C          | switch            | CHG   | CIC         | ON          |            | < | > | CJC OFF          |         | СНО   |
| Ten          | m unit            | CHG   | deg         | C           |            | < | > | degC             |         | CHG   |
|              |                   |       | -           |             |            |   |   |                  |         |       |
| AO           | type              | CHG   | 0 to 2      | 0 mA        |            | < | > | 0 to 20 m/       |         | CHO   |
| AO upp       | er range          | СНБ   | 20.000      |             | mA         | < | , | 20.000           | mA      | ~     |
| AO low       | AO lower range    |       | 4.000       |             | mA         |   | - | 0.000            | mA      | — сно |

(6) Click [Download] button to write the configuration data in 'Device Configuration' fields to the connected device. When the downloading is successfully complete, the configuration data is automatically uploaded and the background color returns to the initial state.

| Exit         | Page                             |     | Read File   | Write File |   |   | Upload         | Download |     |  |
|--------------|----------------------------------|-----|-------------|------------|---|---|----------------|----------|-----|--|
| Exit         | 1                                |     | Compare     | All Copy < | < | ; | > All Copy     | Compare  |     |  |
| Pro          | operties                         |     | File Config | uration    |   |   | Device Configu | ration   |     |  |
| De           | scription                        | CHG | OJ017       | 353        | < | > | 03017353       |          | CHG |  |
| т            | ag No.                           | CHG | TAG TE      | ST1        | < | > | TAGNO123       |          | СНО |  |
| Sen          | sor type                         | СНБ | Туре        | к          |   |   | Туре К         |          | СНБ |  |
| Sensor wires |                                  | CHG | 2 Wires     |            | < | > | 2 Wires        | CHG      |     |  |
| F            | 'V unit                          | CHG | deg         | с          |   |   | degC           |          | СНО |  |
| PV up        | PV upper range                   |     | 1000.000    | degC       | < | > | 1000.000       | degC     | СНО |  |
| PV lo        | wer range                        | CHG | 0.000       | degC       |   |   | 0.000          | degC     | Che |  |
| PV           | damping                          | CHG | 0.000       | Sec        | < | > | 0.000          | Sec      | СНО |  |
| Transt       | fer function                     | CHG | LINE        | AR         | < | > | LINEAR         |          | СНО |  |
| Burn         | out mode                         | CHG | Upsca       | ile        | < | > | Upscale        |          | СНО |  |
| CJ           | C switch                         | CHG | CJC (       | DN         | < | > | CJC OFF        |          | СНО |  |
| Te           | rm unit                          | CHG | deg         | с          | < | > | degC           |          | CHG |  |
| AO type      |                                  | СНБ | 0 to 20     | mA         | < | > | 0 to 20 n      | 1A       | СНО |  |
| AO u         | oper range                       | СНБ | 20.000      | mA         |   |   | 20.000         | mA       |     |  |
| AO lo        | AO upper range<br>AO lower range |     | 4.000       | mA         | < | > | 0.000 mA       |          | CHG |  |

# 7. DIAGNOSTICS

Click [Diagnostics] button to open the Diagnostics window as shown in Figure 22.

## Figure 22. Diagnostics

| M3LUCFG PC Configurator Ver1.1.2 |               |      |           |     |        |             |     |           |     | _ <b>_</b> X  |
|----------------------------------|---------------|------|-----------|-----|--------|-------------|-----|-----------|-----|---------------|
| M3LU<br>Configurator             | Device Mode   | СОМ  | тме       | PC  | Z/S    | IRG         | ORG |           | CFG |               |
| Monitor                          | Device Status |      | BO        | ADC | SCM    | AFX         | AOS | TRM       | PV  |               |
| Diagnostics                      | PV            | -    | °V %      |     | Ter    | rm.         |     | AO        |     | Functions     |
| Execute diagnostics              | 1000          | 1    | .00       |     | 100    | ,<br>-<br>- |     | 20 –      |     | Connect       |
| Read additional status           | _             |      | _         |     | 80     | _           |     |           |     | Upload        |
| Master reset device              | _<br>800_     | 8    | -<br>30 — |     |        | -           |     | -<br>16 – |     | Detailed Info |
| Additional Status                | _             |      | _         |     |        | _           |     | -         |     | Analog Output |
| EEPROM SUM error (Basic)         | _<br>600—     |      | - 00      |     | 40     | _           |     | -<br>12 – |     | One Step Cal  |
| EEPROM SUM error (Custom TC)     | -000          | - 00 |           |     | 40     |             |     | 12-       |     | Trim DAC      |
| EEPROM SUM error (Custom RTD)    | -             |      | _         |     |        | _           |     |           |     | Sensor Cal    |
| EEPROM SUM error (Special Curve) | 400           |      | 40        |     |        |             |     | - 8 –     |     |               |
| EEPROM SUM error (Summary)       |               |      | -         |     | 0      | -           |     |           |     | Sinc Filter   |
| EEPROM hardware error            | -             |      | _         |     | v      | -           |     |           |     | Diagnostics   |
|                                  | 200—          |      | 20 —      |     |        | _           |     | 4 -       |     | Custom TC     |
|                                  |               |      | _         |     | -40    |             |     | -         |     | Custom RTD    |
|                                  | 0 —           |      | 0         |     |        |             |     | -<br>0 —  |     | Special Curve |
|                                  | 0.97          | (    | ). 10     |     | 31.    | 10          |     | 0.02      |     | File          |
|                                  | degC          |      | %         |     | de     |             |     | mA        |     | Language      |
| Close Diagnostics                | PV Graph      | PV   | % Graph   |     | Term ( | Graph       |     | AO Gra    | ph  | Exit          |

| Execute di | agnostics                        | Activates a diagnostics program and results are displayed in Ad-<br>ditional Status. |
|------------|----------------------------------|--------------------------------------------------------------------------------------|
| Read addi  | tional status                    | Reads current contents of Additional Status from the device.                         |
| Master res | et device                        | Reset and restart the device without actually turning OFF/ON the power supply.       |
| Additional | EEPROM SUM error (Basic)         | Status is displayed: green in normal status, while red in error.                     |
| Status     | EEPROM SUM error (Custom TC)     |                                                                                      |
|            | EEPROM SUM error (Custom RTD)    |                                                                                      |
|            | EEPROM SUM error (Special Curve) |                                                                                      |
|            | EEPROM SUM error (Summary)       |                                                                                      |
|            | EEPROM SUM hardware error        |                                                                                      |
| Close Diag | gnostics                         | Close the window.                                                                    |

# 8. LANGUAGE

Click [Language] button to open the Language window as shown in Figure 23. The user can select the display language of the M3LUCFG.

| W3LUCFG PC Configurator Ver1.1.2      |               |              |           |     |               |       |     |           |     | ×             |  |            |
|---------------------------------------|---------------|--------------|-----------|-----|---------------|-------|-----|-----------|-----|---------------|--|------------|
| M3LU<br>Configurator                  | Device Mode   | сом          | тме       | PC  | Z/S           | IRG   | ORG |           | CFG |               |  |            |
| Monitor                               | Device Status |              | во        | ADC | SCM           | AFX   | AOS | TRM       | PV  |               |  |            |
| Language                              | PV            | F            | °V %      |     | Ter           | m.    |     | AO        |     | Functions     |  |            |
| Select language English               | 1000          | :            | .00       |     | 100           | )<br> |     | 20-       |     | Connect       |  |            |
| · · · · · · · · · · · · · · · · · · · |               |              | _         |     | -<br>-<br>80- |       |     |           |     | Upload        |  |            |
|                                       | _<br>800_     | {            | -<br>30 — |     |               | -     |     | -<br>16 – |     | Detailed Info |  |            |
|                                       |               |              |           |     |               | _     |     | -         |     | Analog Output |  |            |
|                                       | _<br>600_     | -<br>60<br>- |           |     | 40            |       |     | _<br>12_  |     | One Step Cal  |  |            |
|                                       | -             |              |           |     |               |       |     | - 12      |     | Trim DAC      |  |            |
|                                       |               |              | _         |     |               | _     |     |           |     | -             |  | Sensor Cal |
|                                       | 400           | 40—          |           |     |               |       |     | 8 —       |     | Sinc Filter   |  |            |
|                                       | _             | -            |           | 0   |               | _     |     | -         |     | Diagnostics   |  |            |
|                                       | 200—          |              | 20 —      |     |               | _     |     | 4 -       |     | Custom TC     |  |            |
|                                       | _             |              | _         |     | -40           |       |     | -         |     | Custom RTD    |  |            |
|                                       | o             |              |           |     |               |       |     | -<br>0 —  |     | Special Curve |  |            |
|                                       | 1.02          |              | ). 10     |     | 31.           | 10 _  | 4   | 0.02      |     | File          |  |            |
|                                       | degC          |              | %         |     |               | gC    |     | mA        |     | Language      |  |            |
| Close Language                        | PV Graph      | PV           | % Graph   |     | Term (        | Graph |     | AO Gra    | ph  | Exit          |  |            |

#### Figure 23. Language

Click [Select language] to select the available language. The selected language is shown on the screen immediately. English is available in each language version of Windows, while Windows in your PC must support other language in order to display it.

Click [Close Language] to close the window.